# **UG0478 User Guide IGLOO2 FPGA Evaluation Kit**

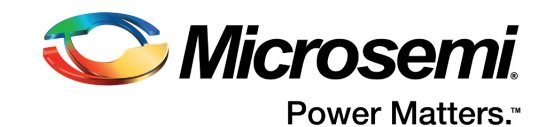

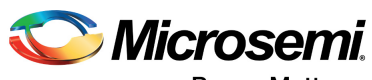

Power Matters."

**Microsemi Corporate Headquarters** One Enterprise, Aliso Viejo, CA 92656 USA Within the USA: +1 (800) 713-4113 Outside the USA: +1 (949) 380-6100 Fax: +1 (949) 215-4996 Email: [sales.support@microsemi.com](mailto:sales.support@microsemi.com) [www.microsemi.com](http://www.microsemi.com)

© 2017 Microsemi Corporation. All rights reserved. Microsemi and the Microsemi logo are trademarks of Microsemi Corporation. All other trademarks and service marks are the property of their respective owners.

Microsemi makes no warranty, representation, or guarantee regarding the information contained herein or the suitability of its products and services for any particular purpose, nor does Microsemi assume any liability whatsoever arising out of the application or use of any product or circuit. The products sold hereunder and any other products sold by Microsemi have been subject to limited testing and should not be used in conjunction with mission-critical equipment or applications. Any performance specifications are believed to be reliable but are not verified, and Buyer must conduct and complete all performance and other testing of the products, alone and together with, or installed in, any end-products. Buyer shall not rely on any data and performance specifications or parameters provided by Microsemi. It is the Buyer's responsibility to independently determine suitability of any products and to test and verify the same. The information provided by Microsemi hereunder is provided "as is, where is" and with all faults, and the entire risk associated with such information is entirely with the Buyer. Microsemi does not grant, explicitly or implicitly, to any party any patent rights, licenses, or any other IP rights, whether with regard to such information itself or anything described by such information. Information provided in this document is proprietary to Microsemi, and Microsemi reserves the right to make any changes to the information in this document or to any products and services at any time without notice.

#### **About Microsemi**

Microsemi Corporation (Nasdaq: MSCC) offers a comprehensive portfolio of semiconductor and system solutions for aerospace & defense, communications, data center and industrial markets. Products include high-performance and radiation-hardened analog mixed-signal integrated circuits, FPGAs, SoCs and ASICs; power management products; timing and synchronization devices and precise time solutions, setting the world's standard for time; voice processing devices; RF solutions; discrete components; enterprise storage and communication solutions, security technologies and scalable anti-tamper products; Ethernet solutions; Power-over-Ethernet ICs and midspans; as well as custom design capabilities and services. Microsemi is headquartered in Aliso Viejo, California, and has approximately 4,800 employees globally. Learn more at www.microsemi.com.

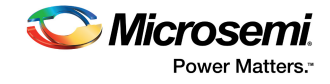

# **Contents**

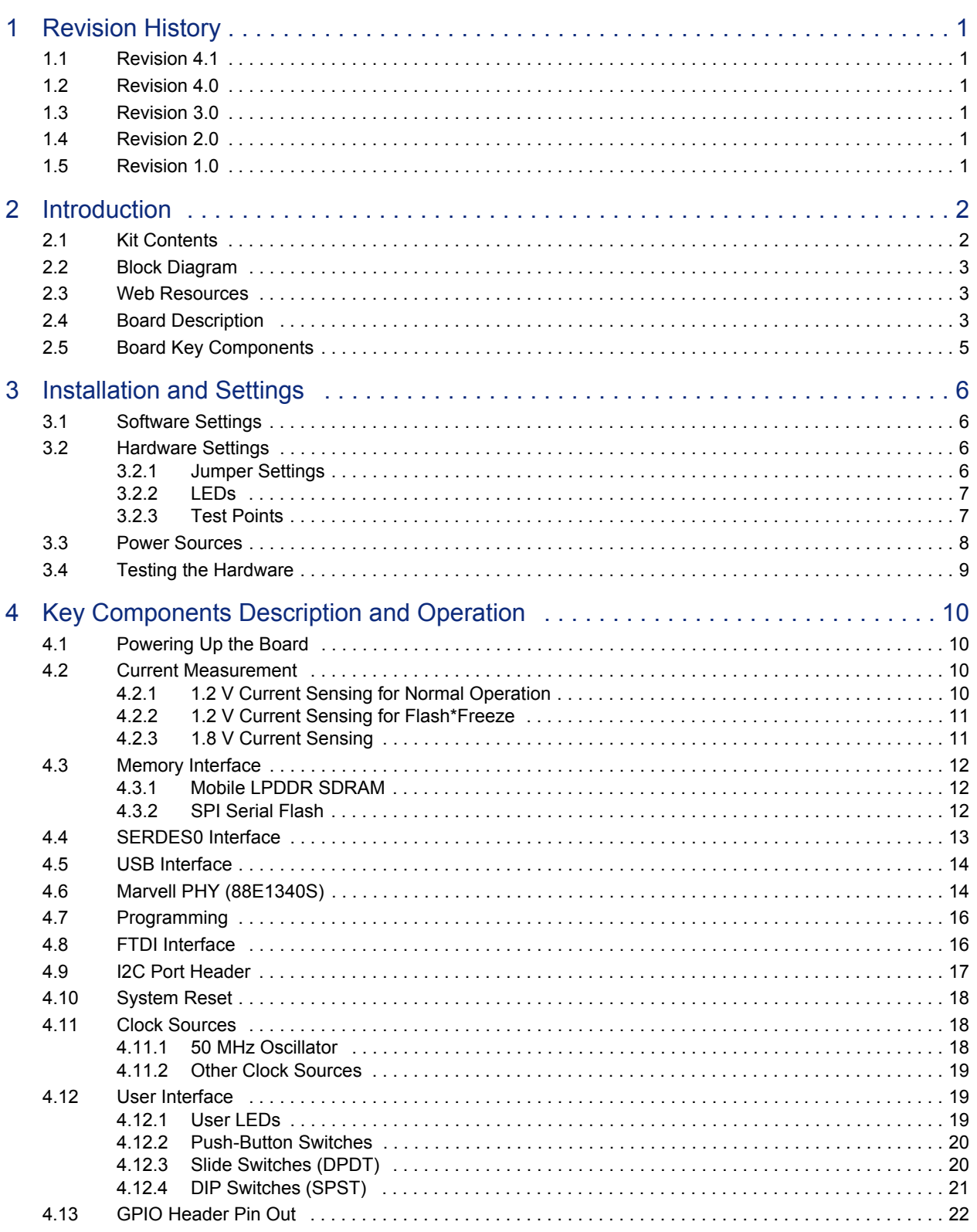

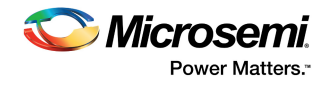

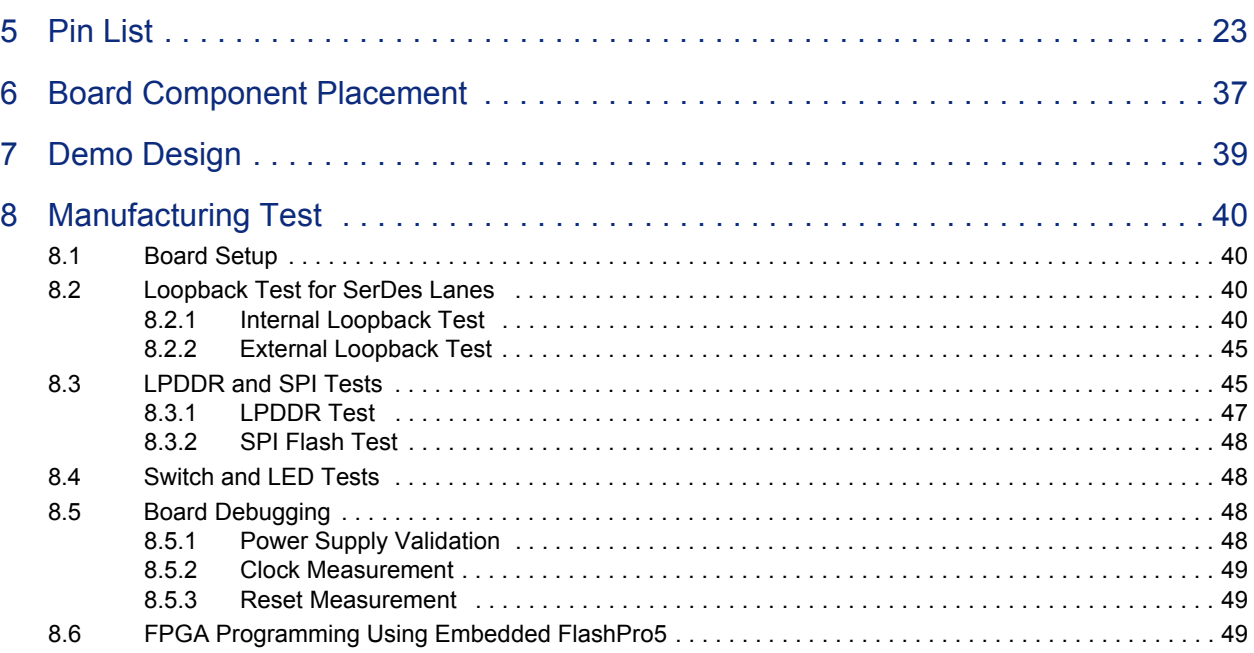

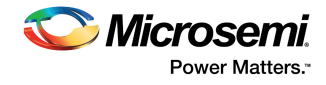

# **Figures**

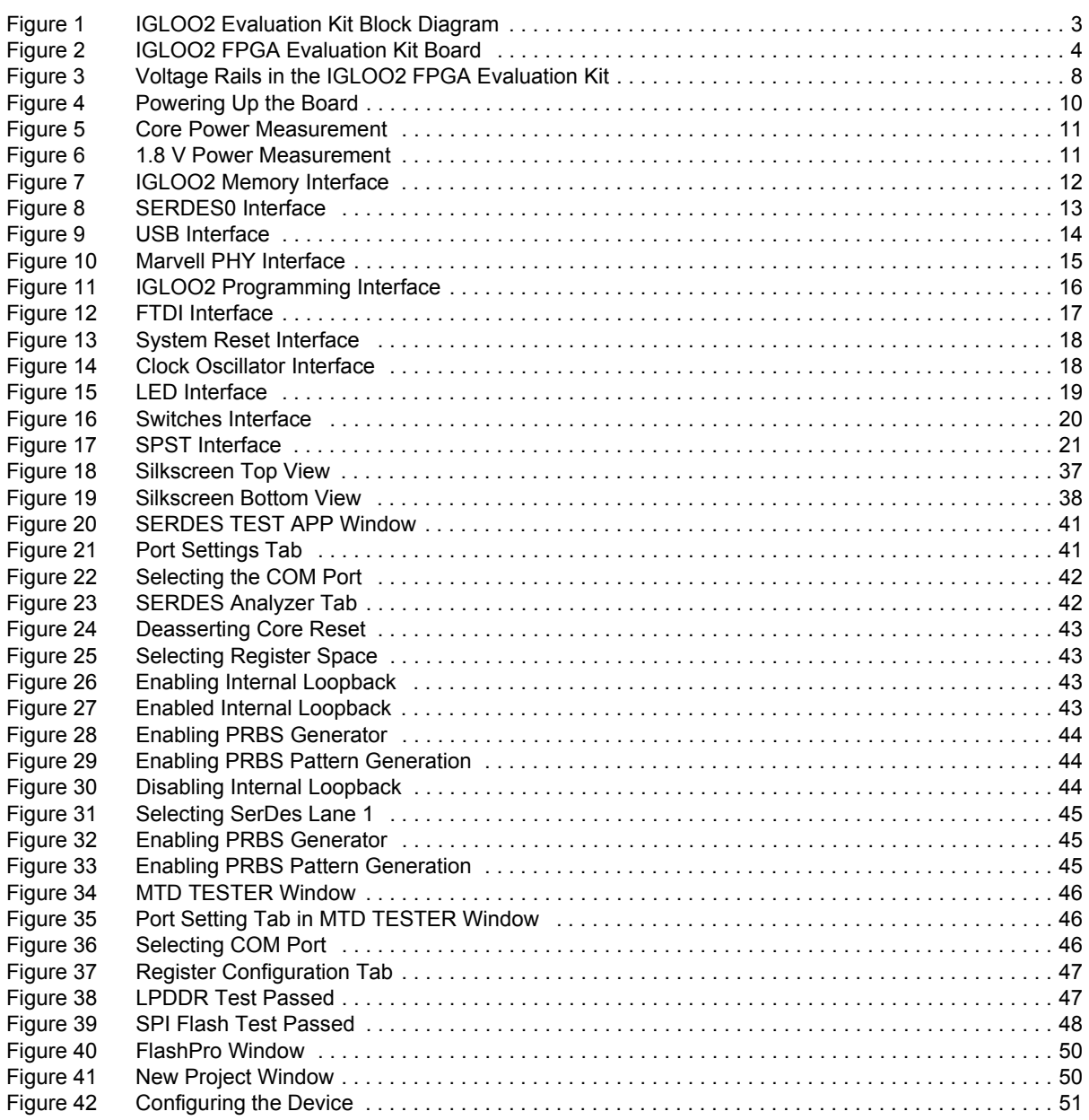

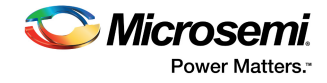

# **Tables**

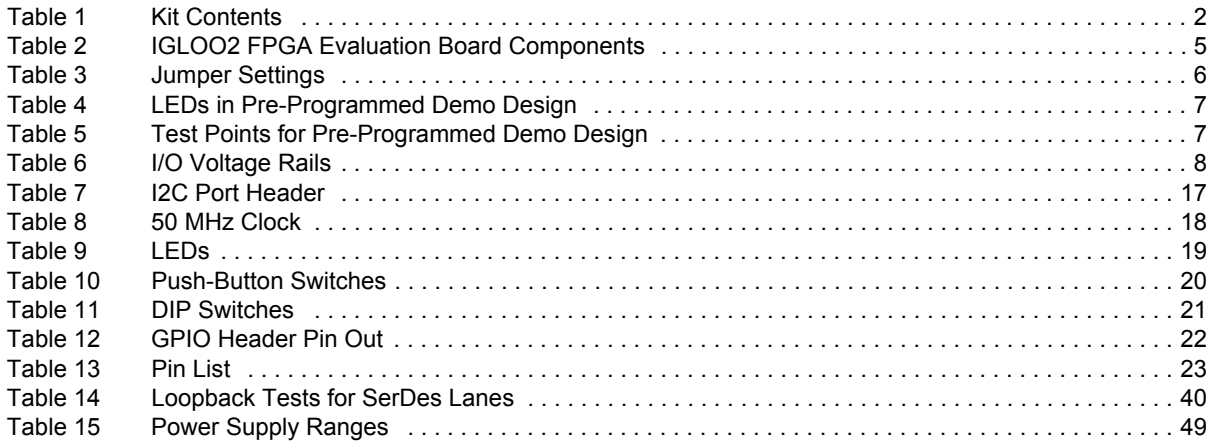

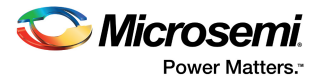

# <span id="page-6-0"></span>**1 Revision History**

The revision history describes the changes that were implemented in the document. The changes are listed by revision, starting with the most current publication.

## <span id="page-6-1"></span>**1.1 Revision 4.1**

Libero SoC software license information was updated from Gold to Silver. For more information, see [Software Settings, page 6.](#page-11-5)

## <span id="page-6-2"></span>**1.2 Revision 4.0**

The following is a summary of the changes in revision 3.0 of this document.

- Throughout the document, figures were updated in accordance with revision E of the IGLOO2 M2GL-EVAL-KIT.
- Information about jumper settings was updated. For more information, see [Jumper Settings, page 6.](#page-11-6)
- Information about the LPDDR SDRAM interface was updated. For more information, see [Mobile](#page-17-4)  [LPDDR SDRAM, page 12.](#page-17-4)
- Information about programming the device for the manufacturing test was updated. For more information, see [FPGA Programming Using Embedded FlashPro5, page 49](#page-54-4).

# <span id="page-6-3"></span>**1.3 Revision 3.0**

Updated LPDDR resolution changes (SAR 52540, SAR 57285, SAR 61490, SAR 53271).

## <span id="page-6-4"></span>**1.4 Revision 2.0**

Added the recommended cable (SAR 53759).

### <span id="page-6-5"></span>**1.5 Revision 1.0**

Updated [Manufacturing Test, page 40](#page-45-5) (SAR 52040).

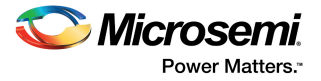

# <span id="page-7-0"></span>**2 Introduction**

The RoHS-compliant IGLOO®2 FPGA Evaluation Kit (M2GL-EVAL-KIT) enables you to develop the following types of applications:

- Motor control
- System management
- Industrial automation
- High-speed serial I/O applications:
	- Peripheral component interconnect express (PCIe)
	- Serial-gigabit media independent interface (SGMII)<br>• User-customizable serial interfaces
	- User-customizable serial interfaces

## <span id="page-7-1"></span>**2.1 Kit Contents**

The following table lists the contents of the IGLOO2 Evaluation Kit.

<span id="page-7-2"></span>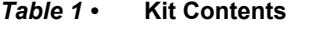

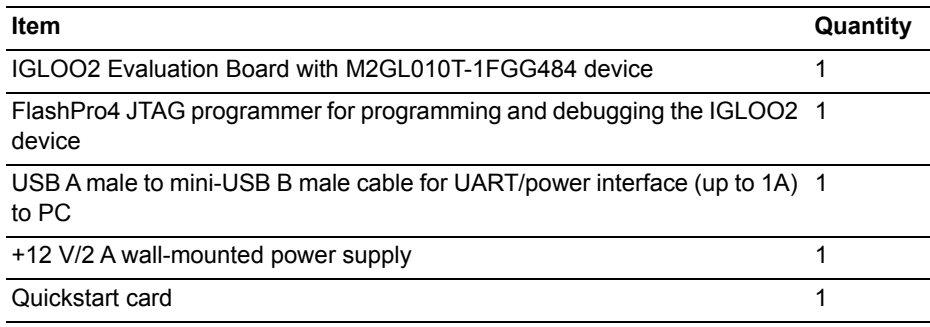

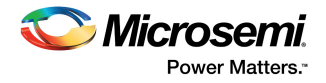

# <span id="page-8-0"></span>**2.2 Block Diagram**

The following figure is the block diagram of the IGLOO2 FPGA Evaluation Kit.

<span id="page-8-3"></span>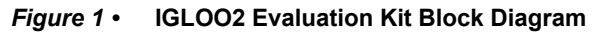

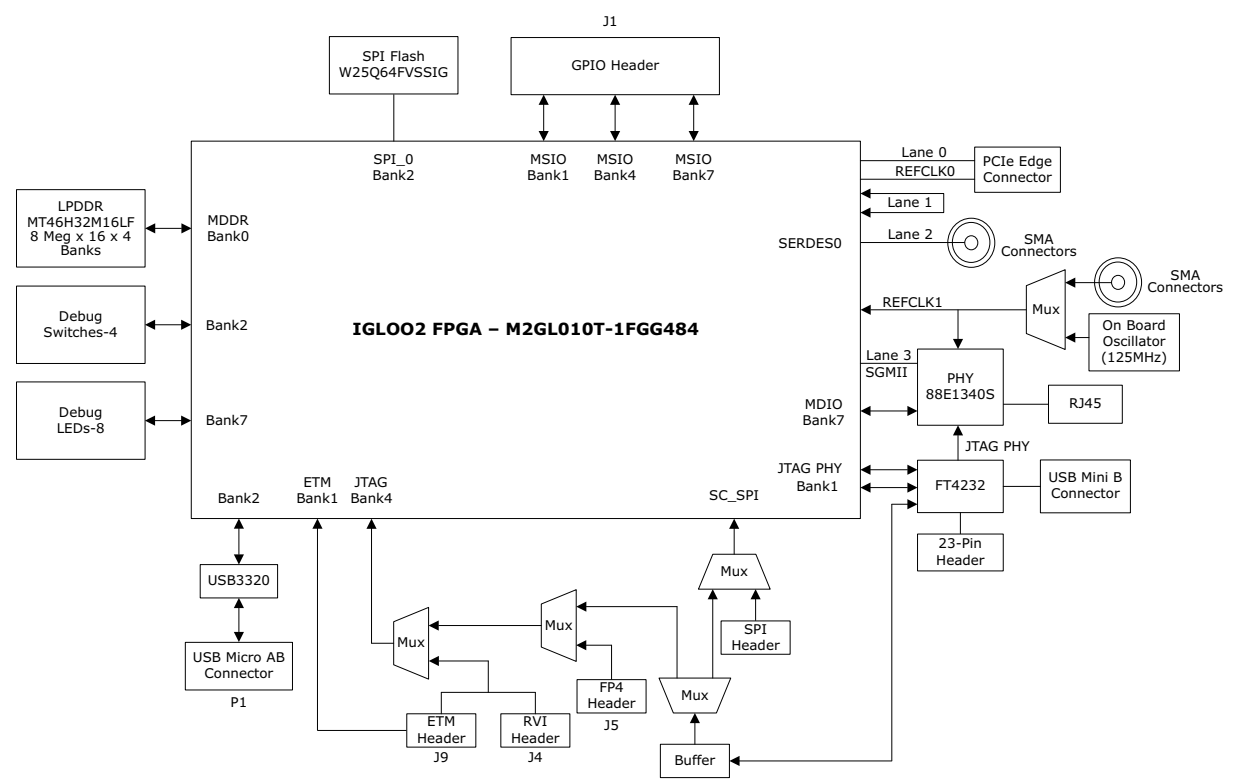

## <span id="page-8-1"></span>**2.3 Web Resources**

For more information about the M2GL-EVAL-KIT, see *[http://www.microsemi.com/products/fpga](http://www.microsemi.com/products/fpga-soc/design-resources/dev-kits/igloo2/igloo2-evaluation-kit%23overview)[soc/design-resources/dev-kits/igloo2/igloo2-evaluation-kit#overview](http://www.microsemi.com/products/fpga-soc/design-resources/dev-kits/igloo2/igloo2-evaluation-kit%23overview)*.

## <span id="page-8-2"></span>**2.4 Board Description**

The IGLOO2 Evaluation Kit offers a full-featured evaluation board for IGLOO2 FPGAs. The kit integrates the following on a single chip:

- Reliable flash-based FPGA fabric
- Advanced security processing accelerators
- Digital signal processing (DSP) blocks
- Static random-access memory (SRAM)
- Embedded non-volatile memory (eNVM)
- High-performance communication interfaces

The board has several interfaces including an RJ45 connector for 10/100/1000 Ethernet, a full-duplex serializer/deserializer (SerDes) lane connected through Subminiature version A (SMA) connectors, a 64 bit GPIO header, and various connectors for SPI support.

The IGLOO2 memory management system supports 512 Mb on-board mobile LPDDR SDRAM memory and 64 Mb SPI flash memory. The SerDes block can be accessed either through the PCIe edge connector or using high-speed SMA connectors.

The printed circuit board (PCB) supports the M2GL010T device in an FGG484 package. The board has eight layers and is manufactured with FR4 dielectric material.

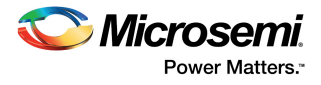

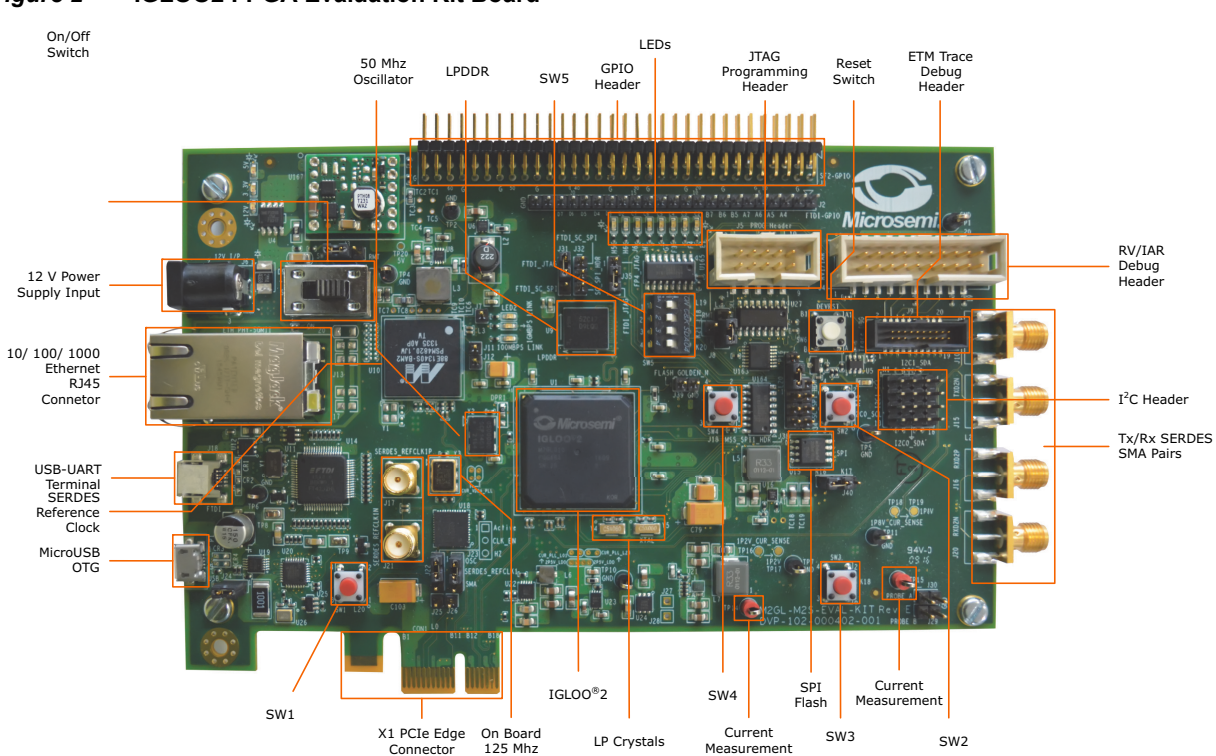

The following figure is a snapshot of the IGLOO2 Evaluation Board with its engineering silicon.

<span id="page-9-0"></span>*Figure 2 •* **IGLOO2 FPGA Evaluation Kit Board**

**Note:** Microsemi recommends using a 12-inch SMA male to SMA male Precision Cable using the RoHS-compliant PE-SR405FLJ coax with the IGLOO2 Evaluation Kit. For more information, see *<http://www.pasternack.com/sma-male-sma-male-pe-sr405flj-cable-assembly-pe39429-12-p.aspx>*.

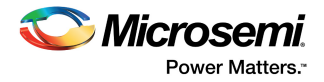

# <span id="page-10-0"></span>**2.5 Board Key Components**

The following table lists key components of the IGLOO2 FPGA Evaluation Kit.

#### <span id="page-10-1"></span>*Table 2 •* **IGLOO2 FPGA Evaluation Board Components**

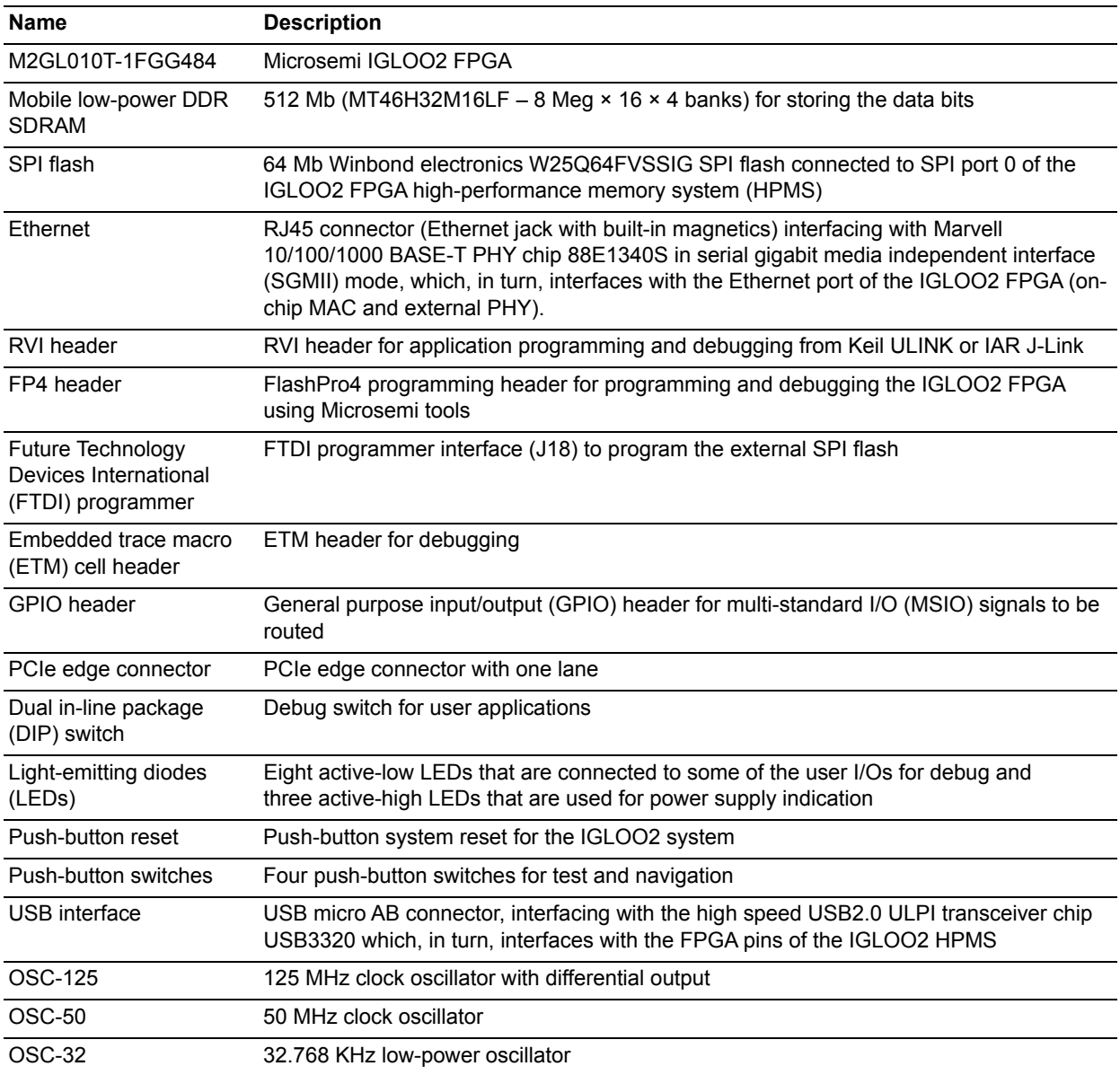

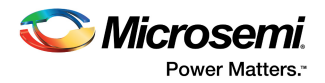

# <span id="page-11-0"></span>**3 Installation and Settings**

<span id="page-11-5"></span>This section provides information about software and hardware settings required to run the pre-programmed demo design in the IGLOO2 Evaluation Kit.

### <span id="page-11-1"></span>**3.1 Software Settings**

Download and install the latest release of Microsemi Libero<sup>®</sup> SoC software v11.1 or later from the Microsemi website, and register for a Silver license. For instructions about how to install Libero and SoftConsole, see the *[Libero Installation and Licensing Guide](http://www.microsemi.com/soc/documents/install_ug.pdf)*.

For instructions about how to download and install Microsemi DirectCores, SGCores, and driver firmware cores, which must be installed on the PC where the Libero software is installed, see the *[Installing IP](http://www.microsemi.com/soc/documents/installing_ip_cores_drivers_ug.pdf)  [Cores and Drivers User Guide](http://www.microsemi.com/soc/documents/installing_ip_cores_drivers_ug.pdf)*.

### <span id="page-11-2"></span>**3.2 Hardware Settings**

<span id="page-11-6"></span>This section provides information about jumper settings, switches, LEDs, and DIP switches in the preprogrammed demo design.

### <span id="page-11-3"></span>**3.2.1 Jumper Settings**

<span id="page-11-7"></span>Connect the jumpers with the settings specified in the following table to evaluate the pre-programmed demo design.

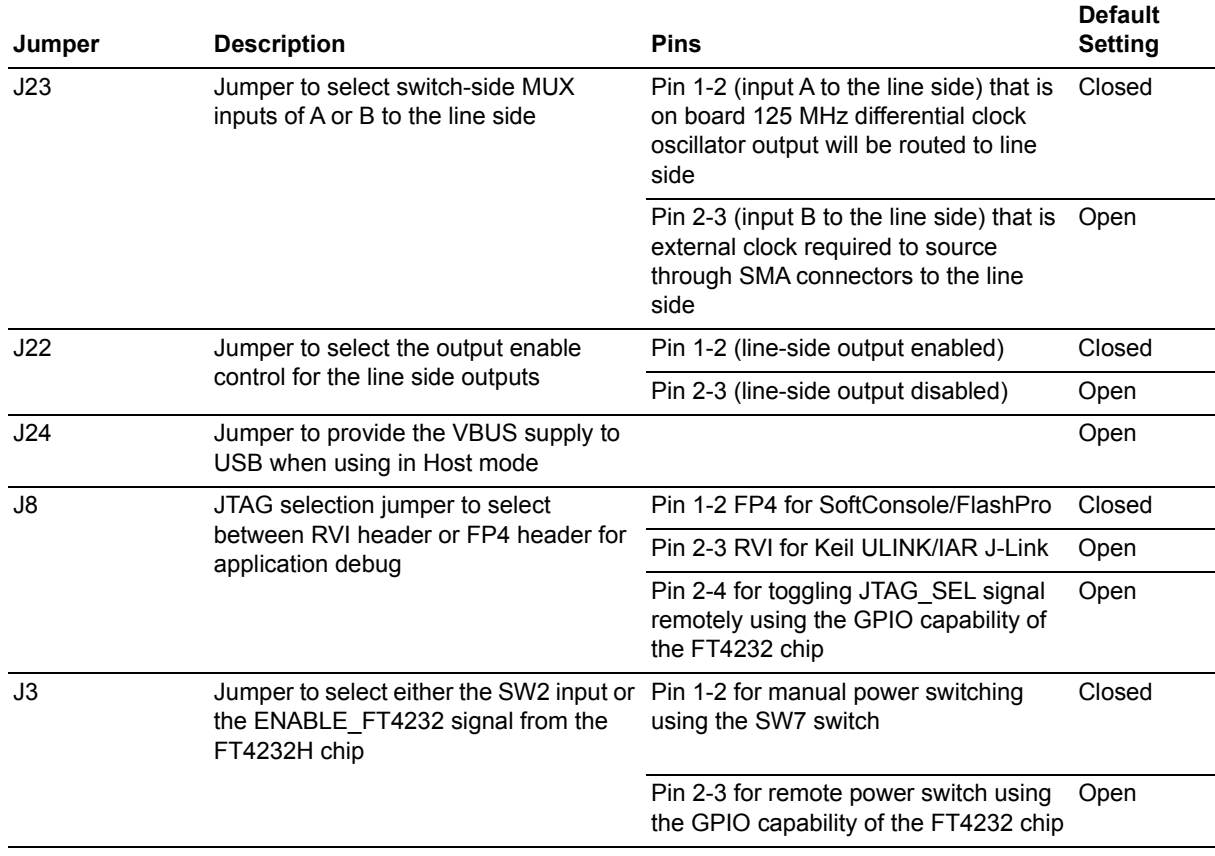

#### <span id="page-11-4"></span>*Table 3 •* **Jumper Settings**

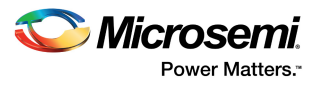

#### *Table 3 •* **Jumper Settings** *(continued)*

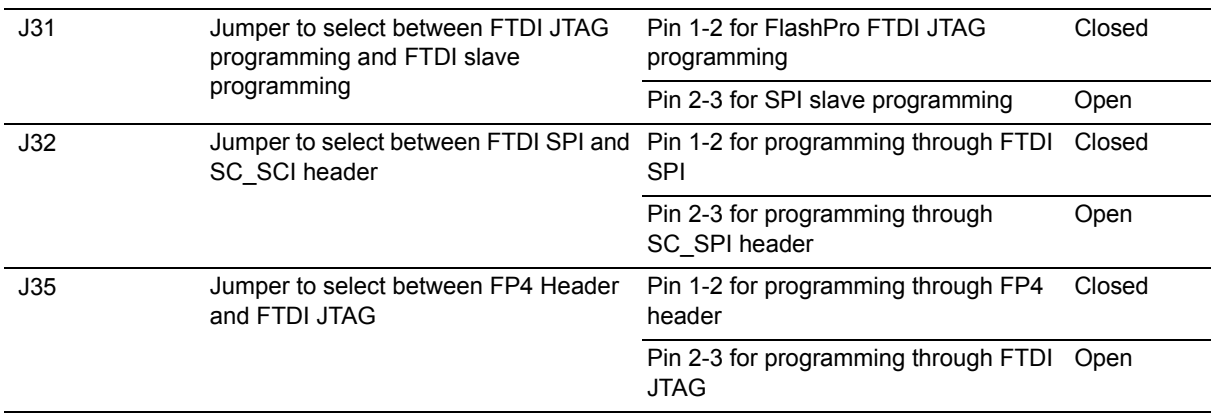

For the locations of various jumpers and test points on the IGLOO2 Evaluation Board, see [Figure 18,](#page-42-2) [page 37](#page-42-2) and [Figure 19, page 38.](#page-43-1)

### <span id="page-12-0"></span>**3.2.2 LEDs**

The following table lists the power supply and Ethernet LEDs in the pre-programmed demo design.

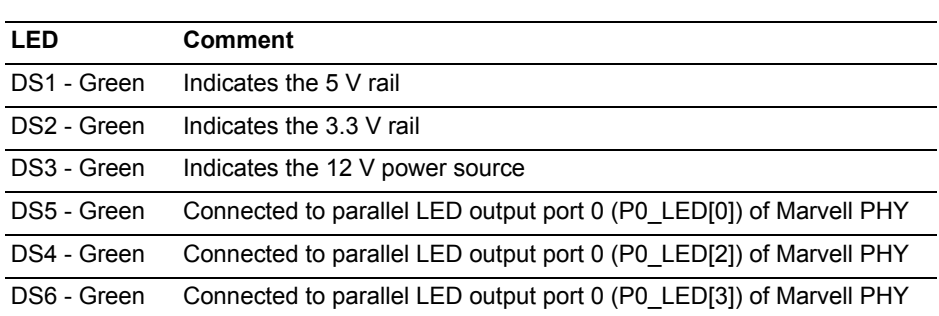

### <span id="page-12-2"></span>*Table 4 •* **LEDs in Pre-Programmed Demo Design**

### <span id="page-12-1"></span>**3.2.3 Test Points**

The following table lists the USB, ground, and other test points for the pre-programmed demo design.

<span id="page-12-3"></span>*Table 5 •* **Test Points for Pre-Programmed Demo Design**

| <b>Test Point</b>                           | <b>Description</b>                                                 |
|---------------------------------------------|--------------------------------------------------------------------|
| TP8                                         | USB switch in/out for DP signal                                    |
| TP <sub>9</sub>                             | USB switch in/out for DM signal                                    |
| TP1, TP2, TP4, TP5,<br>TP6, TP7, TP10, TP11 | Ground                                                             |
| TP3                                         | Test point for DDR VTT                                             |
| <b>TP12</b>                                 | Test point to measure the voltage at TP12 with reference to ground |
| <b>TP14</b>                                 | 1.2 V current sensing test point                                   |
| <b>TP15</b>                                 | 1.8 V current sensing test point                                   |
| <b>TP16, TP17</b>                           | Test points across current sense resistor 0.05 $\Omega$ for 1.2 V  |
| <b>TP18, TP19</b>                           | Test points across current sense resistor 0.05 $\Omega$ for 1.8 V  |

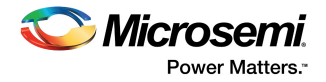

# <span id="page-13-0"></span>**3.3 Power Sources**

All the power supply devices used in the IGLOO2 Evaluation Kit are Microsemi devices. For more information about power supply devices, see *[http://www.microsemi.com/product-directory/ics/853-power](http://www.microsemi.com/product-directory/ics/853-power-management)[management](http://www.microsemi.com/product-directory/ics/853-power-management)*.

The following table lists the key power supplies required for normal operation of the IGLOO2 Evaluation Kit.

<span id="page-13-2"></span>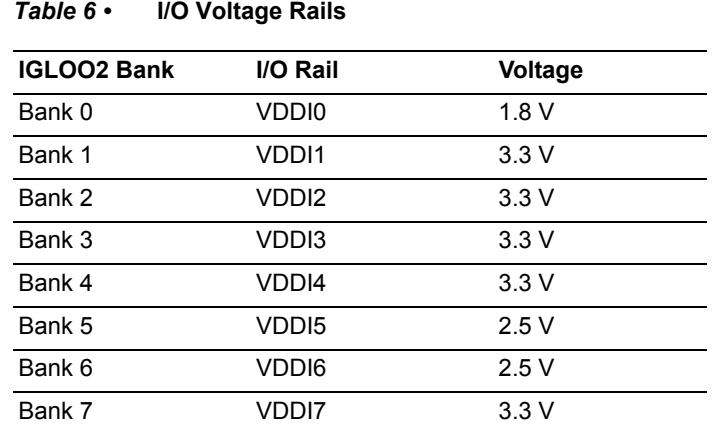

The following figure shows voltage rails (12 V, 5 V, 3.3 V, 2.5 V, 1.8 V, 1.5 V, and 1.0 V) available in the IGLOO2 Evaluation Kit.

### <span id="page-13-1"></span>*Figure 3 •* **Voltage Rails in the IGLOO2 FPGA Evaluation Kit**

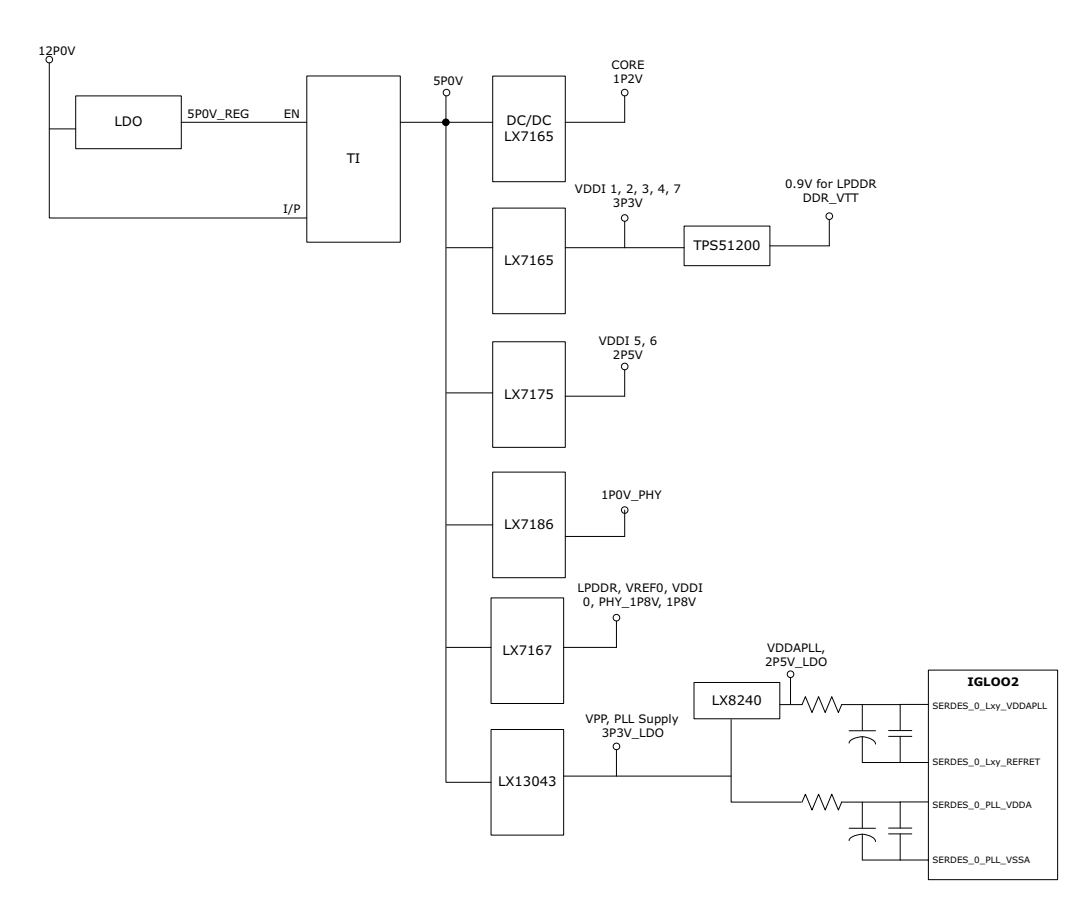

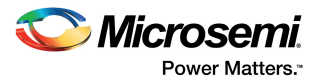

# <span id="page-14-0"></span>**3.4 Testing the Hardware**

If the board is shipped directly from Microsemi, it contains a test program that determines whether or not the board works properly. If you suspect that the board is damaged, you can rerun the manufacturing test to verify the key interfaces of the board functionality. For more information, see [Manufacturing Test,](#page-45-5)  [page 40](#page-45-5).

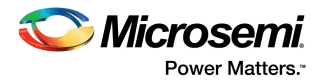

# <span id="page-15-0"></span>**4 Key Components Description and Operation**

This chapter describes the key component interfaces of the IGLOO2 Evaluation Kit. For device datasheets, go to *[http://www.microsemi.com/products/fpga-soc/design-resources/dev-kits/igloo2](http://www.microsemi.com/products/fpga-soc/design-resources/dev-kits/igloo2-development-kits) [development-kits](http://www.microsemi.com/products/fpga-soc/design-resources/dev-kits/igloo2-development-kits)*.

## <span id="page-15-1"></span>**4.1 Powering Up the Board**

The IGLOO2 Evaluation Board is powered by a 12 V power source using either of the two 12 V sources—the external +12 V/2 A DC jack or the PCIe connector, as shown in the following figure. Protection mechanism enables the external DC jack supply if both the sources are available simultaneously.

When both the power sources are ON, the board draws power from the external DC jack as diode D3 becomes reverse-biased and the path is let open for 12P0\_PCIE. When external DC voltage is not present, the board can be powered up using the PCIe connector.

The following figure shows then power-up flow for the IGLOO2 Evaluation Board.

#### <span id="page-15-4"></span>*Figure 4 •* **Powering Up the Board**

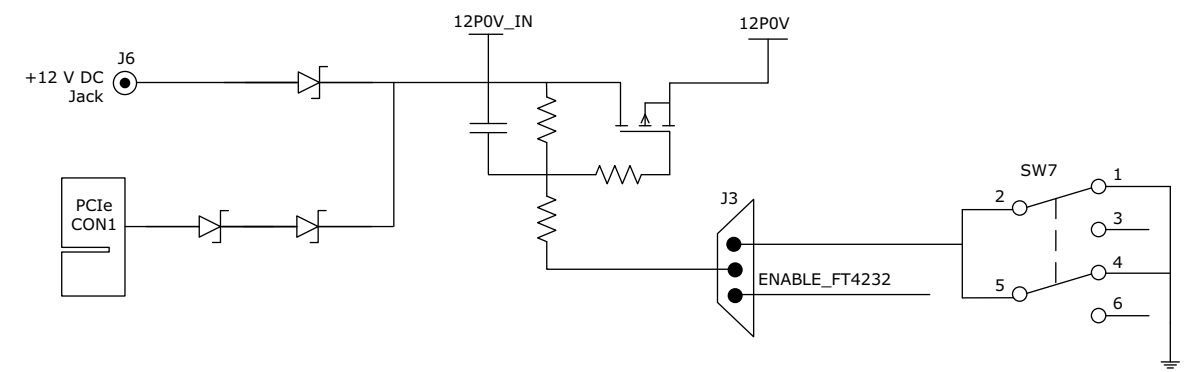

### <span id="page-15-2"></span>**4.2 Current Measurement**

This section provides information about current sensing for various modes.

### <span id="page-15-3"></span>**4.2.1 1.2 V Current Sensing for Normal Operation**

For applications that require current measurement, high-precision operational amplifier circuitry (U31 with gain 100) is placed on the board to measure the output voltage at test point TP14 with reference to the ground.

The following steps describe how to measure the core power:

- 1. Measure the output voltage (V<sub>OUT</sub>) at TP14.<br>2.  $I = (V_{OUT}/5)$ .
- $I = (V_{\text{OUT}}/5)$ .
- 3. Core power consumed  $(P) = (1.2 V) \times I$ .

For example, when the voltage measured across TP14 as 0.5 V, the core power consumed is 0.12 W.

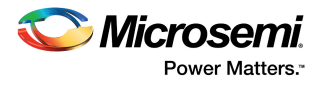

The following figure shows the on-board core power measurement circuitry.

<span id="page-16-2"></span>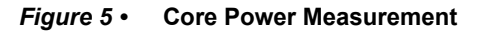

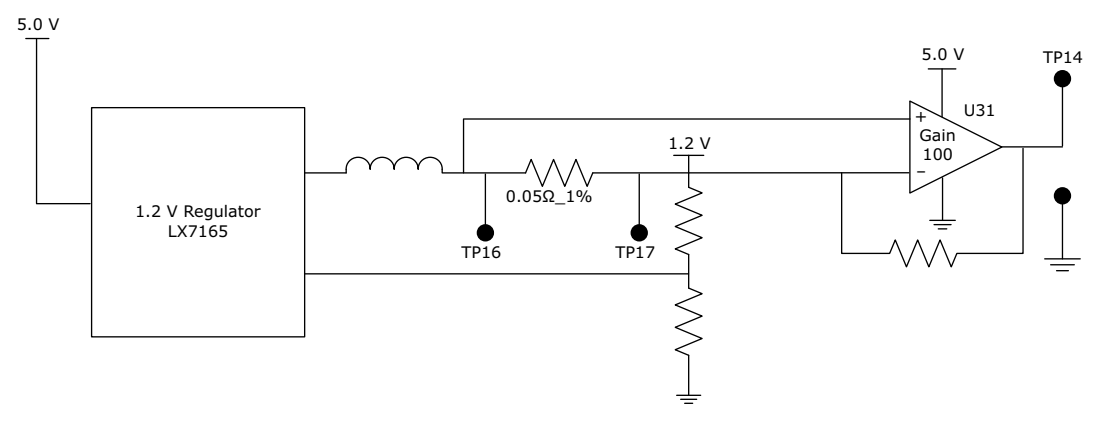

### <span id="page-16-0"></span>**4.2.2 1.2 V Current Sensing for Flash\*Freeze**

The IGLOO2 device consumes very low power in Flash\*Freeze mode. The voltage across the sense resistor (0.05 Ω) must be measured directly using a precision digital multimeter that can read submillivolts. Test points TP16 and TP17 can be used to directly measure voltage across the 1.2 V sense resistor.

To convert the voltage measured across a sense resistor to power, use the following equation:

$$
Power = \left(\frac{\text{voltage}_i - \text{millivolts}}{0.05}\right) \times 1.2
$$

### <span id="page-16-1"></span>**4.2.3 1.8 V Current Sensing**

For applications that require current measurement, high-precision operational amplifier circuitry (U32 with gain 100) is placed on the board to measure the output voltage at test point TP15 with reference to the ground.

The following steps describe how to measure 1.8 V power:

- 1. Measure the output voltage  $(V_{\text{OUT}})$  at TP15.
- 2. I = (V<sub>OUT</sub>/5).<br>3. Power consu
- Power consumed (P)=  $(1.8 V) \times I$ .

For example, when the voltage measured across TP15 as 0.5 V, the power consumed is 0.18 W.

The following figure shows the on-board 1.8 V power measurement circuitry.

<span id="page-16-3"></span>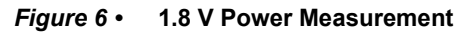

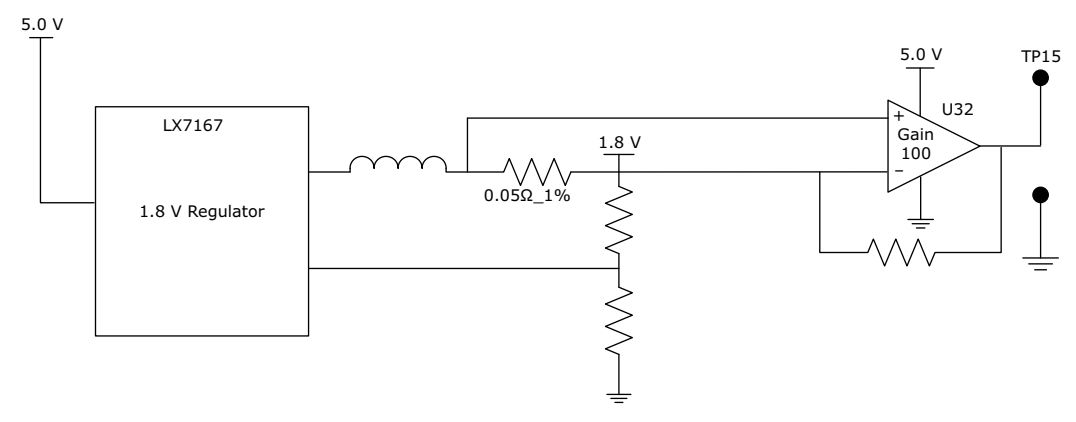

**Note:** Accuracy is ± 10%.

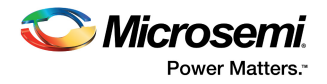

# <span id="page-17-0"></span>**4.3 Memory Interface**

Dedicated I/Os for HPMS DDR and fabric DDR are available in the IGLOO2 device. In addition to dedicated I/Os, regular I/Os can also be used to connect to other memory devices, as shown in the following figure.

#### <span id="page-17-3"></span>*Figure 7 •* **IGLOO2 Memory Interface**

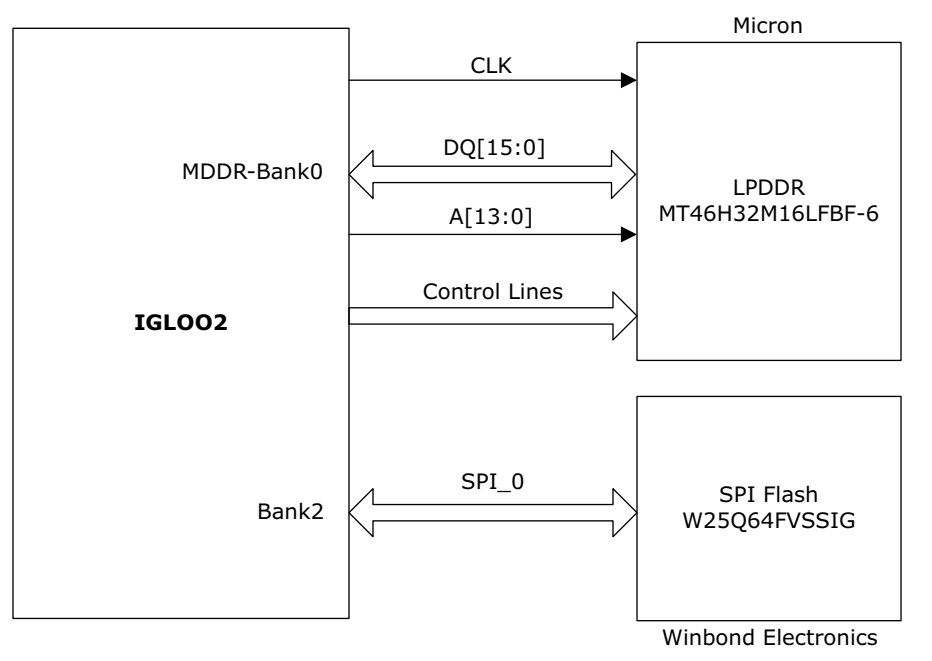

### <span id="page-17-1"></span>**4.3.1 Mobile LPDDR SDRAM**

<span id="page-17-4"></span>An individual chip with 512 Mb LPDDR SDRAM memory is provided in the IGLOO2 device to serve as flexible volatile memory for user applications. The LPDDR interface is implemented in bank 0.

LPDDR SDRAM specifications for the IGLOO2 device are as follows:

- MT46H32M16LF: 8 Meg  $\times$  16  $\times$  4 banks
- Density: 512 Mb
- Data rate: LPDDR 16-bit at 166 MHz clock rate

For more information, see the Board Level Schematics document (provided separately).

The IGLOO2 Evaluation Kit design uses the LPDDRI and LVCMOS18 standards for the LPDDR interface. The default board assembly available for the LPDDRI standard has RC terminations. The LVCMOS18 I/O standard has lower power characteristics than the LPDDRI (SSTL18) standard for LPDDR memories. To achieve low power characteristics (LPDDR in LVCMOS18 mode), change the I/O type in the design example to LVCMOS18.

### <span id="page-17-2"></span>**4.3.2 SPI Serial Flash**

SPI flash specifications for the IGLOO2 device are as follows.

- Density: 64 Mb
- Voltage: 2.7 V to 3.6 V
- Frequency: 104 MHz
- SPI mode support: Modes 0 and 3
- IGLOO2 HPMS: SPI0 interfaced to SPI flash

For more information, see the Board Level Schematics document (provided separately).

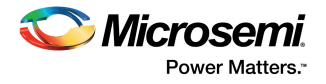

## <span id="page-18-0"></span>**4.4 SERDES0 Interface**

The SERDES0 has four lanes, connected as follows.

- 1. Lane 0 is directly routed to the PCIe connector.
	- TX pad > trace > AC coupling > trace > via (to bottom layer) > trace > PCIe connector pad
	- RX pad > trace > PCIe connector pad
- 2. Lane 1 is used for loopback testing. This path is routed between the TX and RX pads with a 6-inch trace and two vias.
	- TX pad via (to bottom layer) > trace > AC coupling > trace > via (to top layer) > RX pad
- 3. Lane 2 is routed to SMA connectors.
	- TX pad > trace > AC coupling > trace > SMA connector pad
	- RX pad > trace > via (to bottom layer) > trace > via (to top layer) > SMA connector pad
- 4. Lane 3 is routed to Marvell PHY 88E1340S.
	- TX pad > trace > AC coupling > trace > via > trace routed in sixth layer > via (to top layer) > Marvel PHY pin
	- RX pad > via > trace routed in sixth layer > via (to top layer) > trace > AC Coupling > trace > Marvel PHY pin

SERDES0 reference clock 0 is routed directly from the PCIe connector to IGLOO2 device. SERDES0 reference clock 1 is routed from the on-board 125 MHz clock oscillator and optionally routed from SMA connectors through LVDS MUX or buffer chip.

The expected SerDes reference clock specifications are as follows.

- Voltage level:  $3.3 \ (\pm 0.3) \ V$
- Differential LVDS
	- Symmetry: 50% (± 10%)
	- Rise/fall time: Maximum 1 ns @ 20% to 80% of supply (3.3 V)
	- Output voltage levels:  $0 = 0.90$  minimum, 1.10 typical;  $1 = 1.43$  typical, 1.60 maximum
	- Differential output voltage: 247 mV minimum, 454 mV maximum

The following figure shows the SERDES0 interface of the IGLOO2 Evaluation Board.

#### <span id="page-18-1"></span>*Figure 8 •* **SERDES0 Interface**

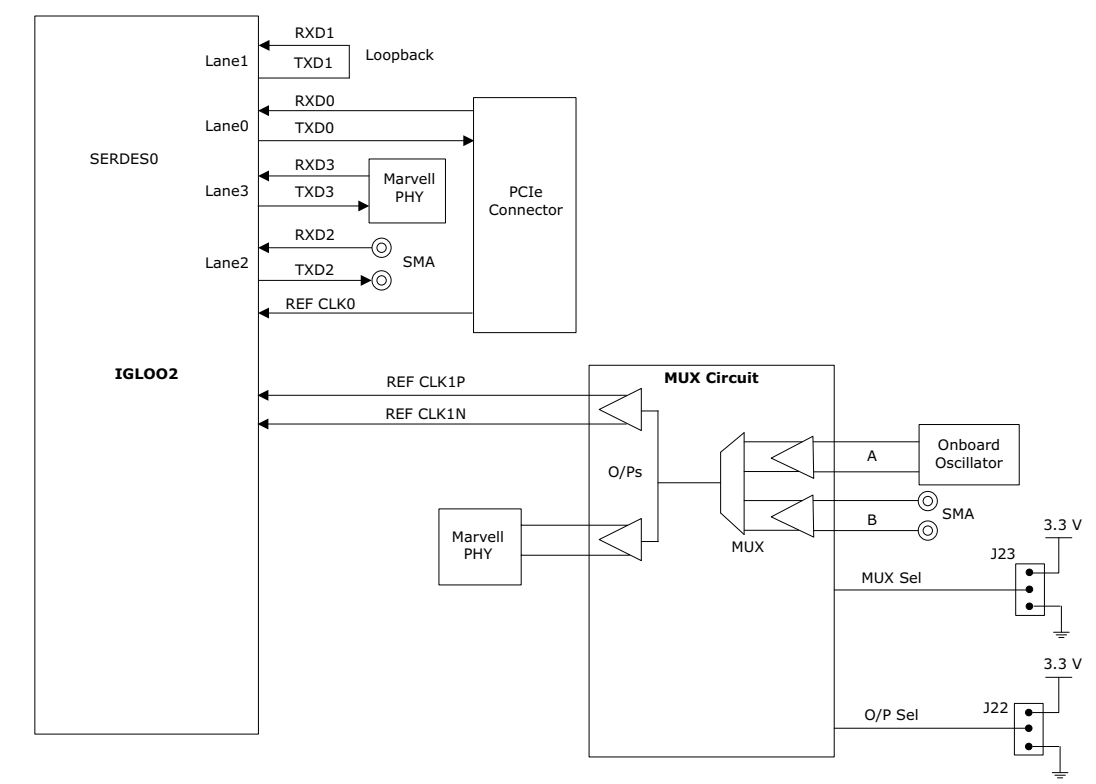

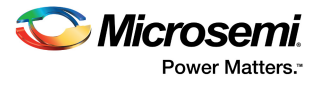

For more information about **J22** and **J23** jumpers, see [Table 3, page 6.](#page-11-7)

#### **Notes:**

- SERDES0 TXD pairs are capacitively coupled to the IGLOO2 device. Serial AC-coupling capacitors are used to provide common-mode voltage independence.
- AC-coupling capacitors are not provided for SERDES 0 RXD signals. The mating board must have the AC-coupling capacitors.

For more information, see the of Board Level Schematics document (provided separately).

### <span id="page-19-0"></span>**4.5 USB Interface**

The following figure shows the USB interface of the IGLOO2 Evaluation Board. The SMSC USB3320 shown in the figure is a high-speed USB 2.0 ULPI transceiver that supports the optional OTG protocol. CPEN is the external 5 V supply enable pin that controls the external VBUS power switch.

The following figure shows the USB interface of the IGLOO2 Evaluation Board.

#### <span id="page-19-2"></span>*Figure 9 •* **USB Interface**

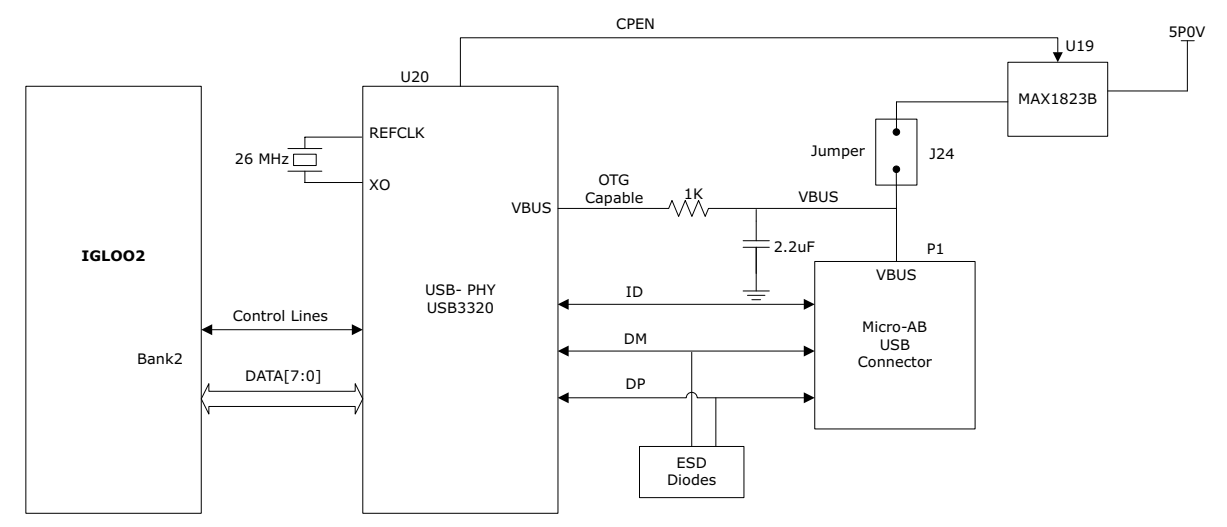

For more information, see the Board Level Schematics document (provided separately).

## <span id="page-19-1"></span>**4.6 Marvell PHY (88E1340S)**

The IGLOO2 Evaluation Kit uses the on-board Marvell Alaska physical layer (PHY) device (88E1340S) for Ethernet communications at 100 or 1000 Mbps. Device 88E1340S has four independent gigabit Ethernet transceivers; however, the board uses only one of the transceivers. Each transceiver performs all the physical layer functions for 100BASE-TX and 1000BASE-T full-duplex or half-duplex Ethernet on a CAT5 twisted-pair cable. The PHY device is connected to a user-provided Ethernet cable through an RJ45 connector with built-in magnetics.

Device 88E1340S supports Quad SGMII for direct connection to an IGLOO2 chip (see [Figure 10,](#page-20-0) [page 15](#page-20-0)). It is configured through the CONFIG [3:0] pins and the CLK\_SEL [1:0] register.

The CLK SEL [1:0] register is used to select the reference clock input option. On the board, the status of the CLK\_SEL0 is *high* and the status of CLK\_SEL1 is *low*. REF\_CLK is the 125 MHz reference differential clock input. It consists of LVDS differential inputs with a 100Ω differential internal termination resistor.

Key features of Marvell PHY 88E1340S are as follows:

- RCLK: Gigabit recovered clock
- SCLK: 25 MHz synchronous input reference clock

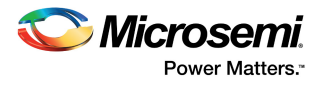

- Expected reference clock (REF\_CLK) specifications:
	- Voltage level:  $3.3 \ (\pm 0.3) \ V$
	- Differential LVDS •Symmetry: 50% (± 10%)
		- •Rise/fall time: Maximum 1 ns @ 20% to 80% of supply (3.3 V)
		- •Output voltage levels: 0 = 0.90 minimum, 1.10 typical; 1 = 1.43 typical, 1.60 maximum
		- •Differential output voltage: 247 mV minimum, 454 mV maximum

The following figure shows the IGLOO2 Marvell PHY interface.

#### <span id="page-20-0"></span>*Figure 10 •* **Marvell PHY Interface**

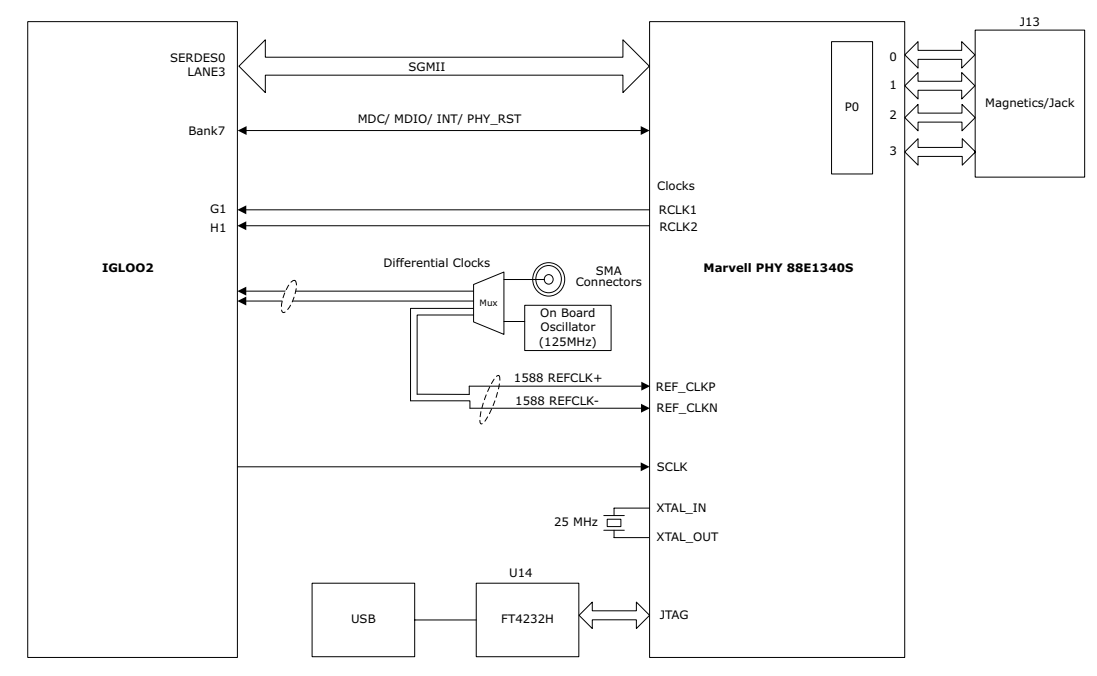

For more information, see the Board Level Schematics document (provided separately).

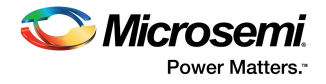

# <span id="page-21-0"></span>**4.7 Programming**

The IGLOO2 device can be programmed through the JTAG interface. The following figure shows various ways of programming the device.

#### <span id="page-21-2"></span>*Figure 11 •* **IGLOO2 Programming Interface**

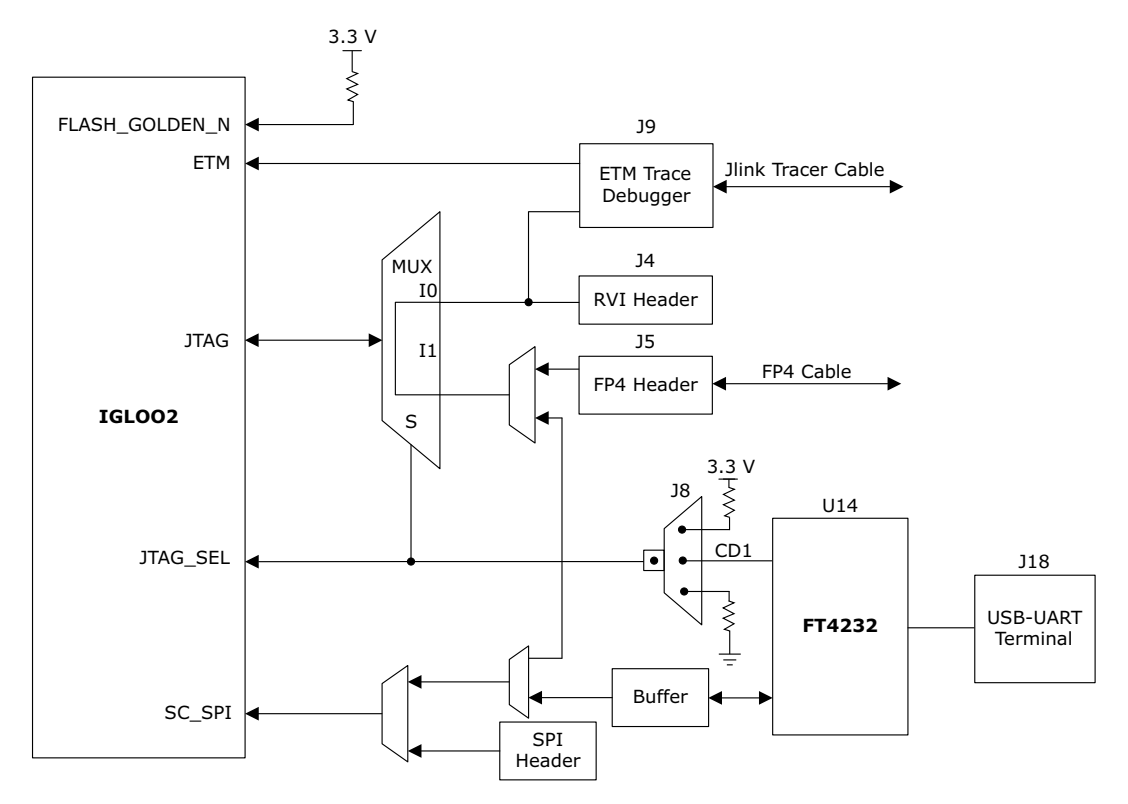

**JTAG\_SEL**: JTAG\_SEL is used to switch between the FlashPro4 header (high) and the RVI header or ETM header (low). For more information on the **J8** jumper, see [Table 3, page 6.](#page-11-7)

**RVI header:** One 10 × 2 RVI header is provided on the board for debugging. This header allows plugging in the Keil ULINK debugger or IAR J-Link debugger.

**FlashPro4 programming header:** The IGLOO2 device in the evaluation kit can be programmed using the FlashPro4 programmer. FlashPro4 is also used for debugging the software using SoftConsole.

For more information, see the Board Level Schematics document (provided separately) and the *[IGLOO2](http://www.microsemi.com/index.php?option=com_docman&task=doc_download&gid=132014)  [and SmartFusion2 Programming User Guide](http://www.microsemi.com/index.php?option=com_docman&task=doc_download&gid=132014)*.

## <span id="page-21-1"></span>**4.8 FTDI Interface**

Key features of the FT4232H chip are as follows:

- USB 2.0 high-speed (480 Mbps) to UART/MPSSE IC
- Single-chip USB-to-quad serial ports with various configurations
- Entire USB protocol handled on the chip without requiring USB-specific firmware programming
- USB 2.0 high-speed (480 Mbps) and full-speed (12 Mbps) compatibility
- Two multi-protocol synchronous serial engines (MPSSE) on channel A and channel B to simplify synchronous serial protocol (USB to JTAG, I2C, SPI, or bit-bang) design
- Fully assisted hardware handshaking and X-On/X-Off software handshaking
- +1.8 V (chip core) and +3.3 V I/O interfacing with +5 V tolerance

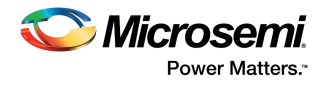

The following figure shows the FTDI interface of the IGLOO2 Evaluation Board.

<span id="page-22-1"></span>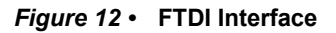

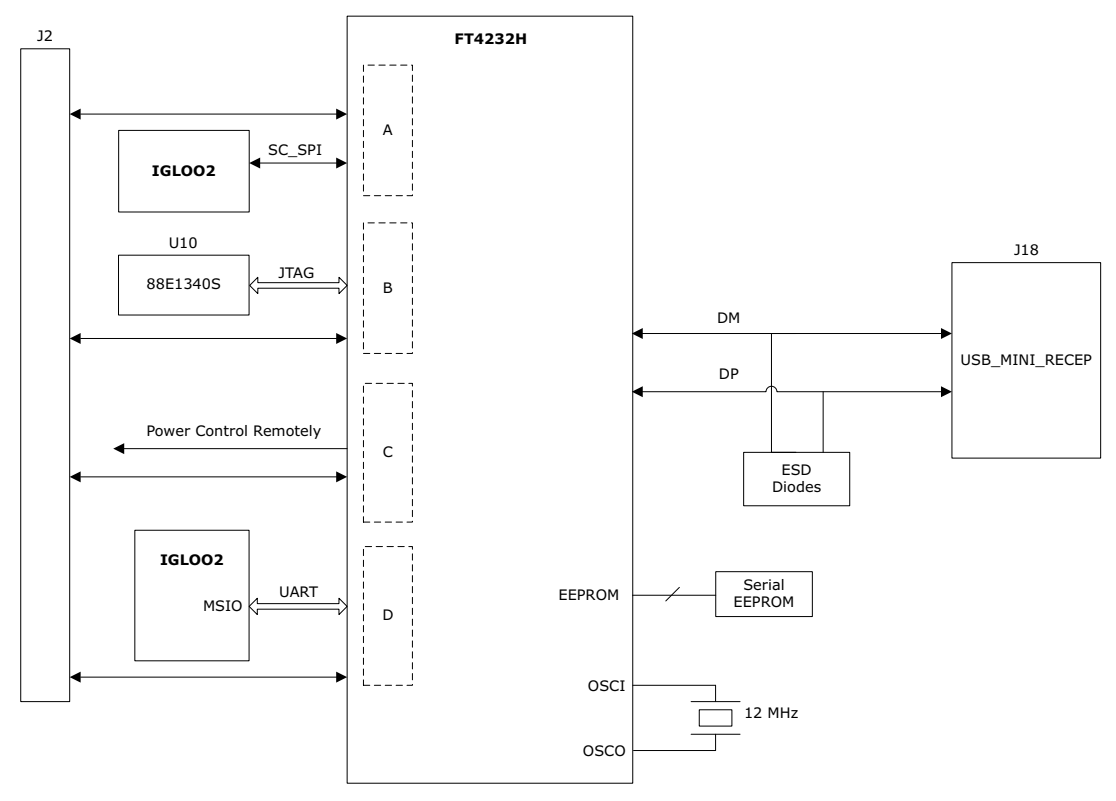

For more information, see the Board Level Schematics document (provided separately).

## <span id="page-22-0"></span>**4.9 I2C Port Header**

The following table shows the two I2C ports routed to header H1:

#### <span id="page-22-2"></span>*Table 7 •* **I2C Port Header**

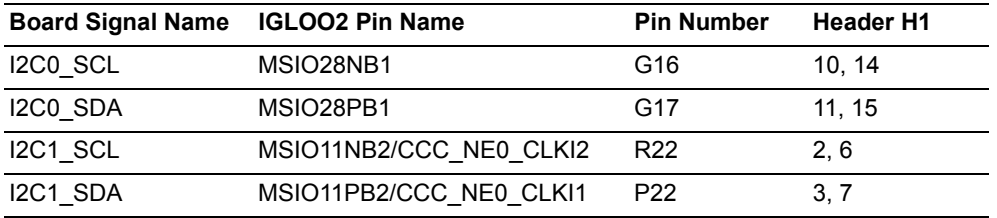

For more information, see the Board Level Schematics document (provided separately).

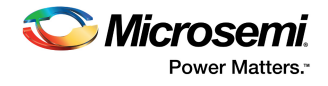

# <span id="page-23-0"></span>**4.10 System Reset**

DEVRST\_N is an input-only reset pad that allows assertion of a full reset to the chip at any time. The DEVRST\_N signal (active-low) is asserted in the following cases:

- When the **SW6** push-button switch is pressed
- When the  $3.3$  V or  $1.2$  V power supplies fall below the threshold level

#### <span id="page-23-3"></span>*Figure 13 •* **System Reset Interface**

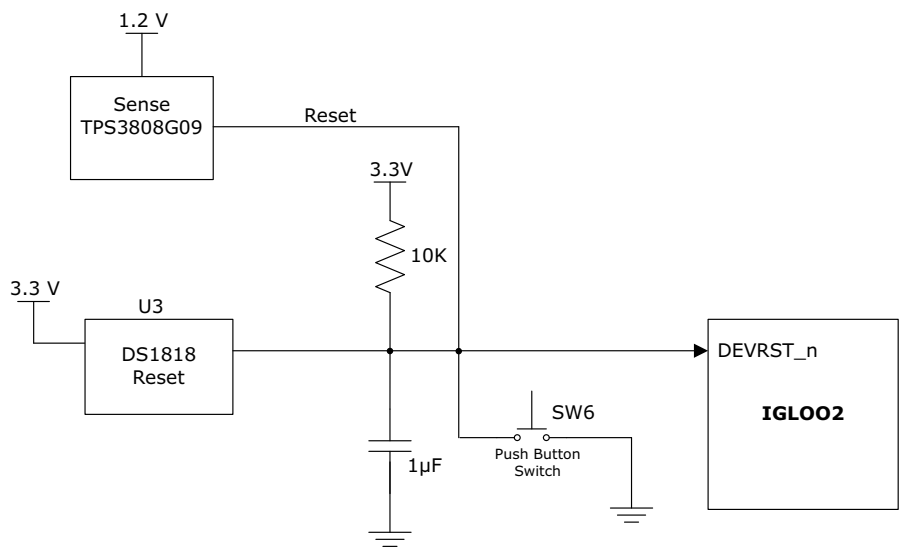

For more information, see the Board Level Schematics document (provided separately).

### <span id="page-23-1"></span>**4.11 Clock Sources**

This section provides information about the clock oscillator included in the IGLOO2 Evaluation Kit.

### <span id="page-23-2"></span>**4.11.1 50 MHz Oscillator**

A 50 MHz clock oscillator with +/-50 ppm is available on the board. This clock oscillator is connected to the FPGA fabric to provide a system reference clock.

An on-chip IGLOO2 PLL can be configured to generate a wide range of high-precision clock frequencies.

The following table provides package and pin details of the 50 MHz oscillator.

<span id="page-23-5"></span>*Table 8 •* **50 MHz Clock**

| <b>IGLOO2 Evaluation Kit Pin</b><br><b>Name</b> | <b>IGLOO2 Package</b><br><b>Number</b> | <b>IGLOO2 Device Pin Name</b> |
|-------------------------------------------------|----------------------------------------|-------------------------------|
| 50MHZ SECLK WST K1                              | K1                                     | MSIOD85PB6/CCC NE1 CLKI1      |

The following figure shows the 50 MHz clock oscillator interface.

#### <span id="page-23-4"></span>*Figure 14 •* **Clock Oscillator Interface**

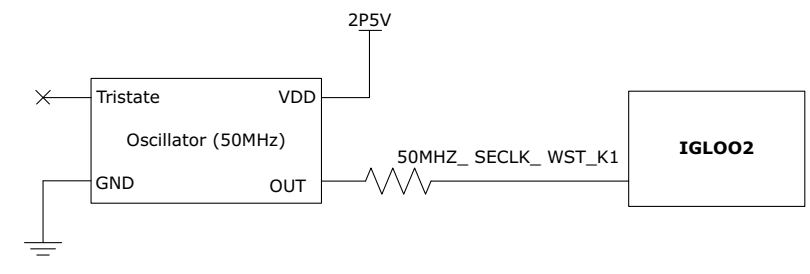

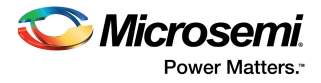

For more information, see the Board Level Schematics document (provided separately).

### <span id="page-24-0"></span>**4.11.2 Other Clock Sources**

The following additional clock sources are used in the IGLOO2 Evaluation Kit:

- A 125 MHz clock oscillator for the SERDES0 interface. For more information, see [SERDES0](#page-18-0)  [Interface, page 13](#page-18-0).
- 32.768 KHz crystal oscillators for the main and auxiliary oscillators of the IGLOO2 FPGA.

## <span id="page-24-1"></span>**4.12 User Interface**

The IGLOO2 Evaluation Board UI has user LEDs as well as push-button switches.

### <span id="page-24-2"></span>**4.12.1 User LEDs**

The board has eight active-low LEDs, which are connected to the IGLOO2 device for debugging applications. The following table lists the on-board debugging LEDs.

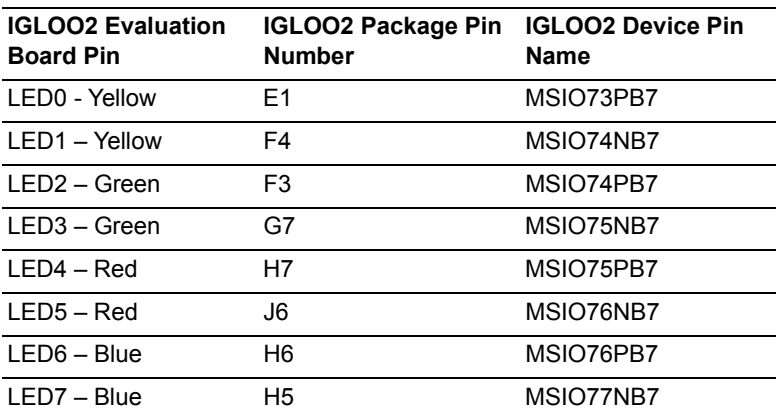

<span id="page-24-4"></span>*Table 9 •* **LEDs**

The following figure shows the LED interface of the IGLOO2 Evaluation Board.

#### <span id="page-24-3"></span>*Figure 15 •* **LED Interface**

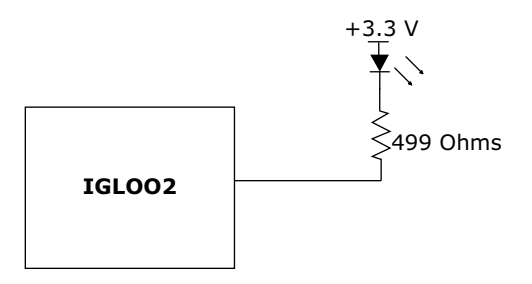

For more information, see the Board Level Schematics document (provided separately).

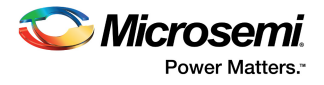

### <span id="page-25-0"></span>**4.12.2 Push-Button Switches**

The IGLOO2 Evaluation Kit comes with five push-button tactile switches that are connected to the IGLOO2 device. The following table lists the on-board push-button switches.

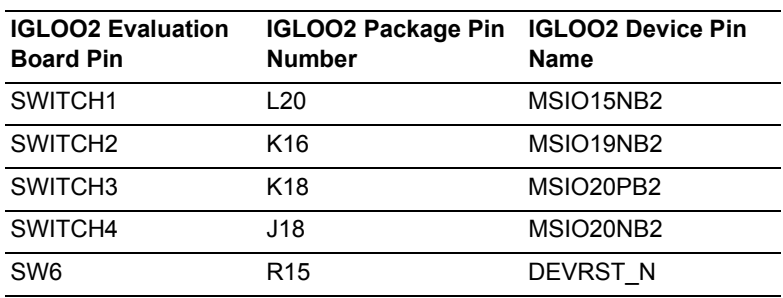

#### <span id="page-25-3"></span>*Table 10 •* **Push-Button Switches**

The following figure shows the switches interface of the IGLOO2 Evaluation Board.

#### <span id="page-25-2"></span>*Figure 16 •* **Switches Interface**

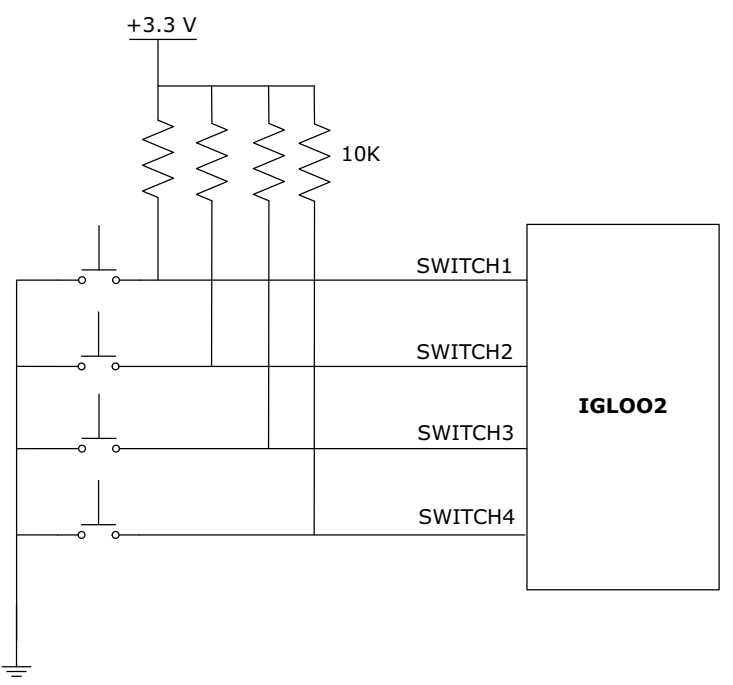

**Note:** For more information, see the Board Level Schematics document (provided separately).

### <span id="page-25-1"></span>**4.12.3 Slide Switches (DPDT)**

The **SW7** slide switch powers the device ON or OFF from +12 V DC external jack.

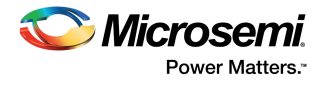

### <span id="page-26-0"></span>**4.12.4 DIP Switches (SPST)**

The **SW5** DIP switch has four connections to the IGLOO2 device. The following table lists the on-board DIP switches.

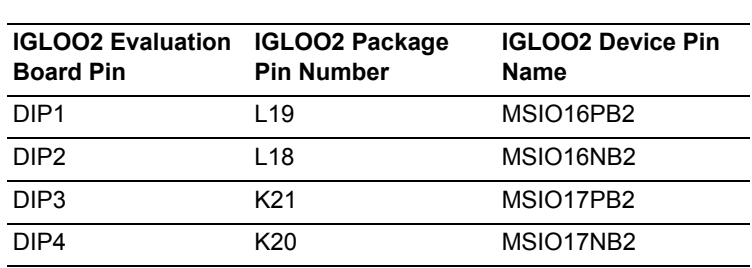

### <span id="page-26-2"></span>*Table 11 •* **DIP Switches**

The following figure shows the SPST interface of the IGLOO2 Evaluation Board.

#### <span id="page-26-1"></span>*Figure 17 •* **SPST Interface**

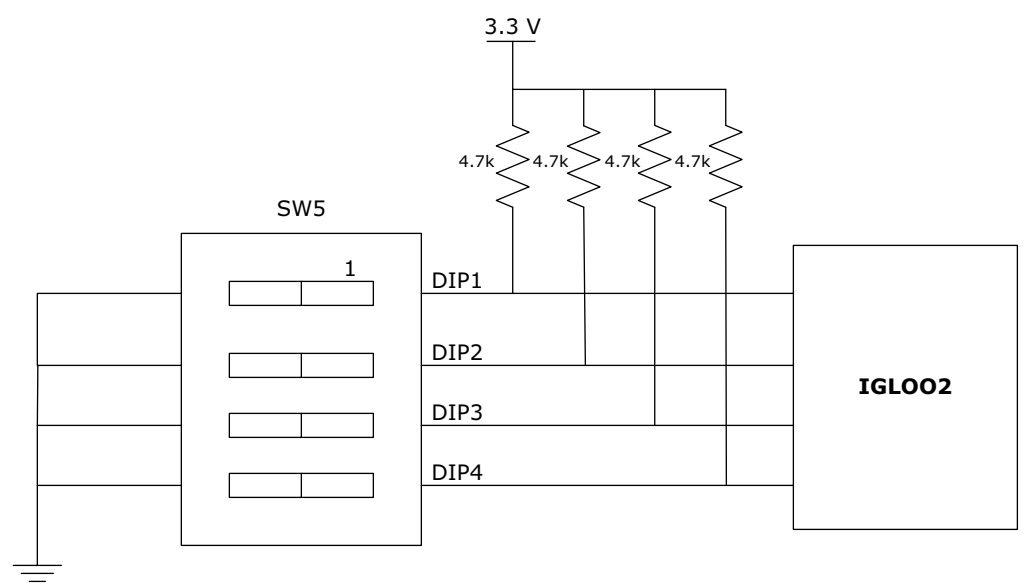

For more information, see the Board Level Schematics document (provided separately).

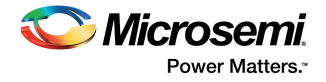

# <span id="page-27-0"></span>**4.13 GPIO Header Pin Out**

Bank 4, bank 7, and bank 1 signals are routed to the GPIO header for user applications. The following table lists the GPIO header pinout details.

<span id="page-27-1"></span>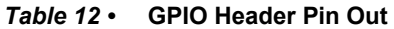

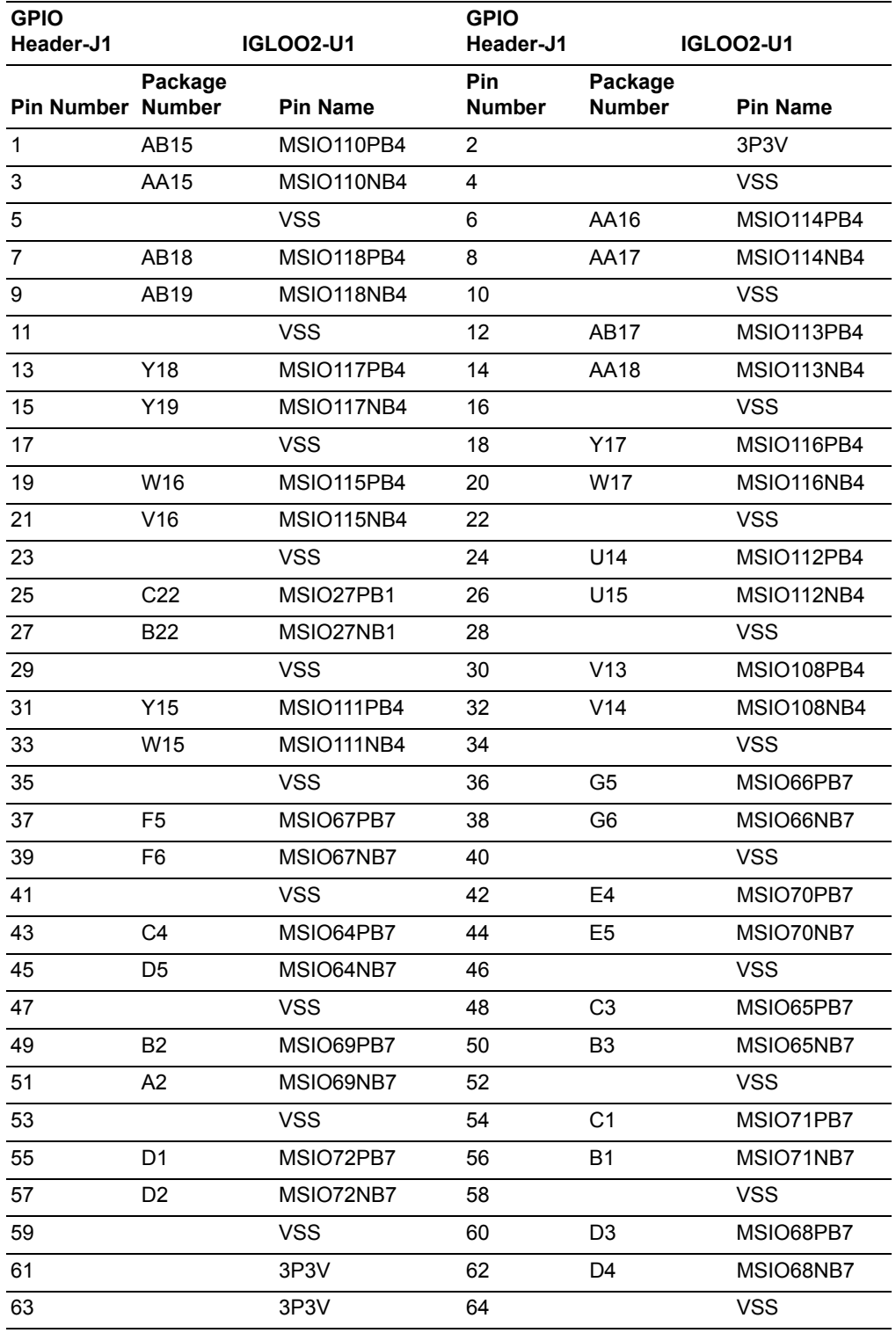

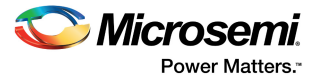

# <span id="page-28-0"></span>**5 Pin List**

The following table lists all the package pins in IGLOO2 M2GL010T-FGG484 devices.

<span id="page-28-1"></span>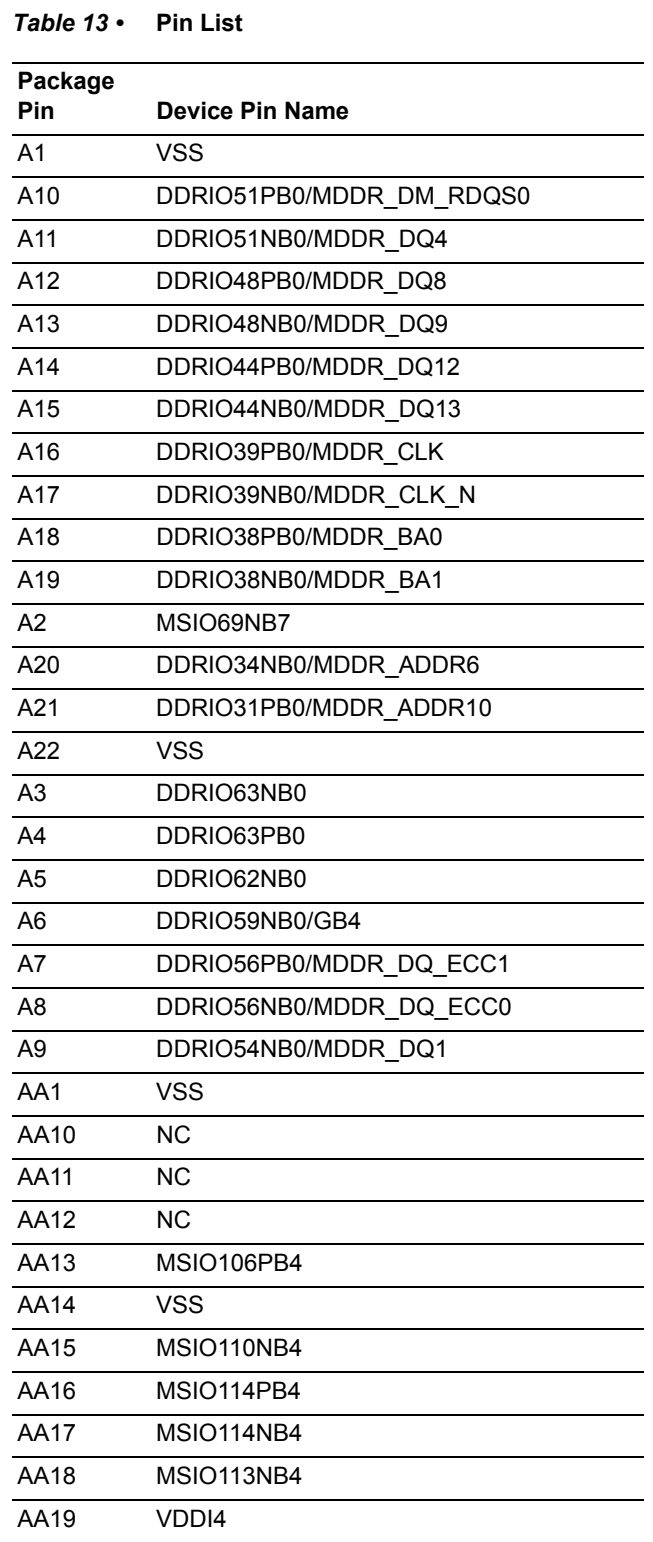

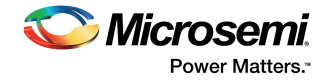

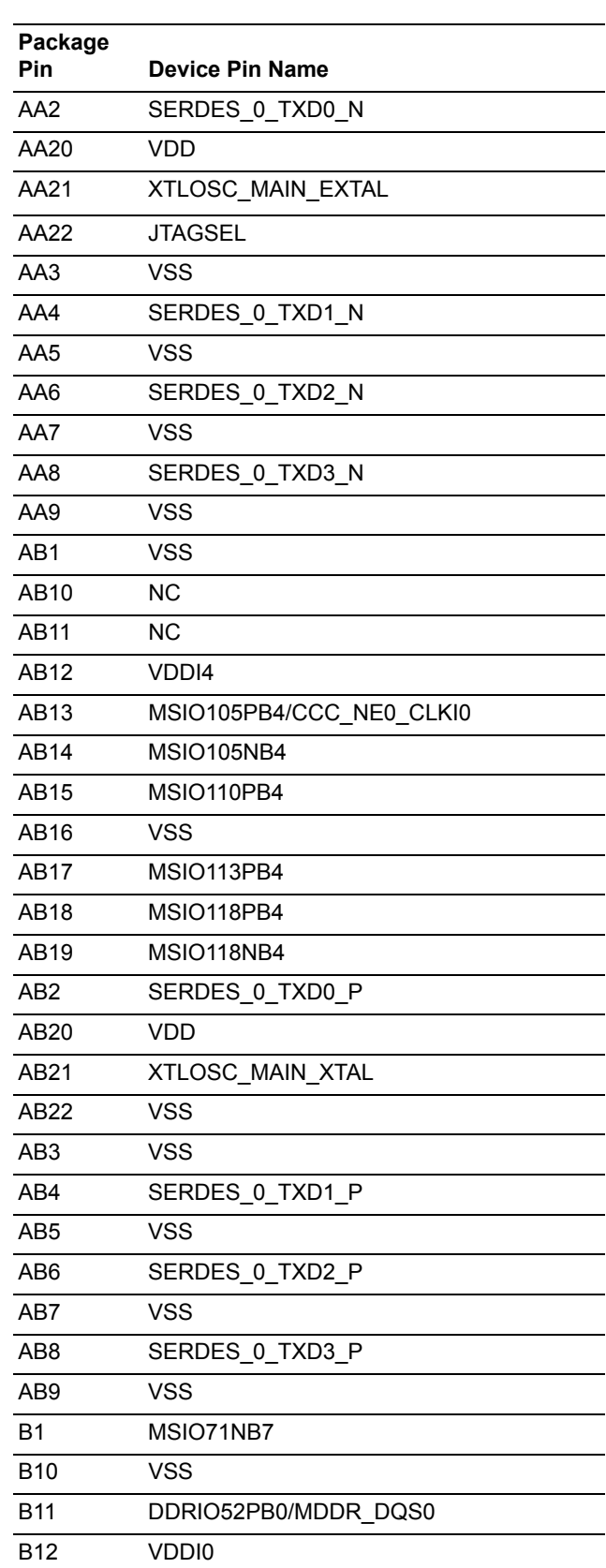

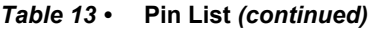

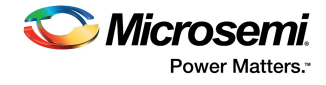

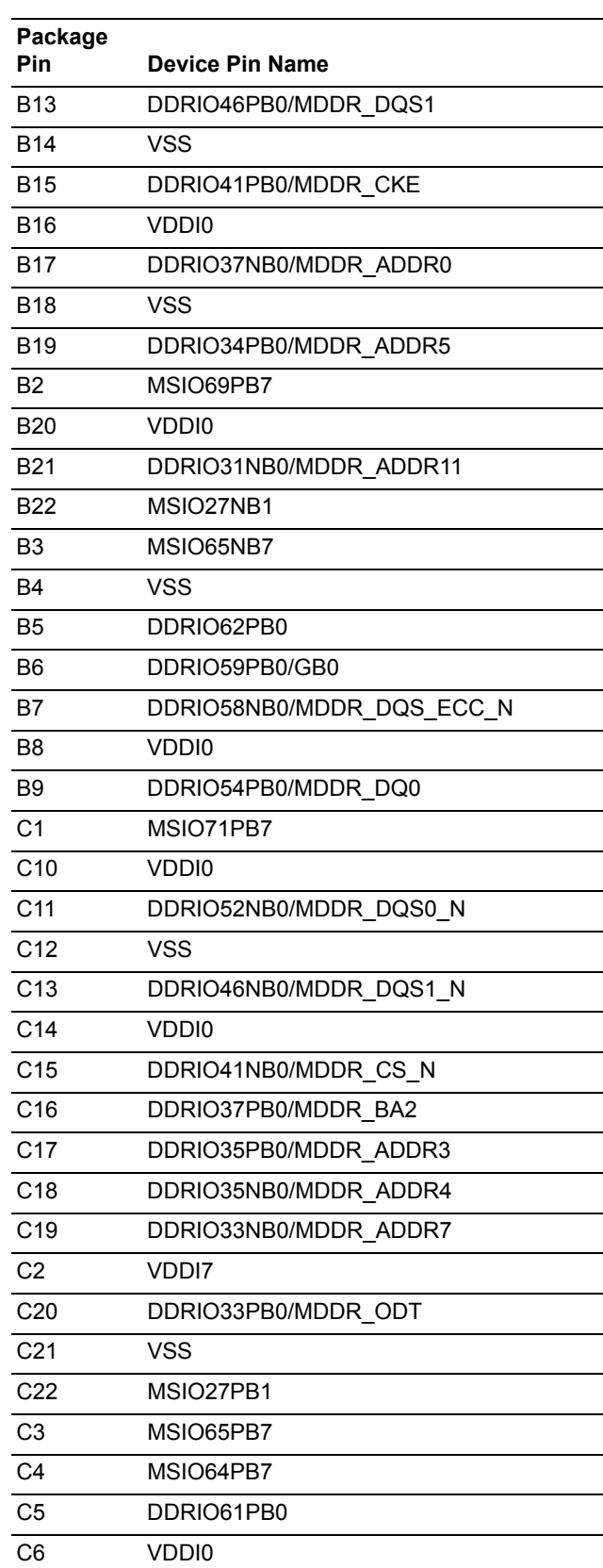

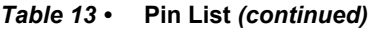

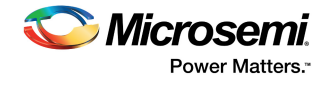

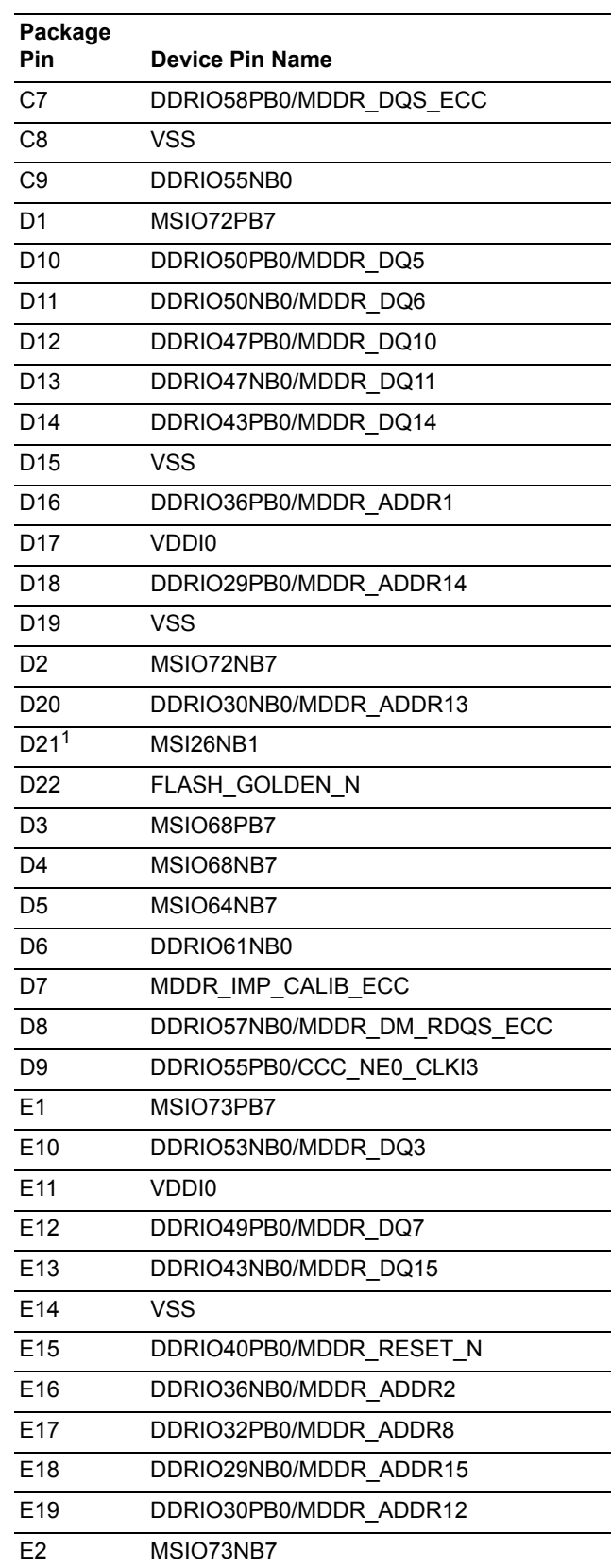

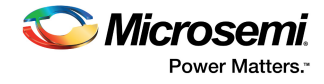

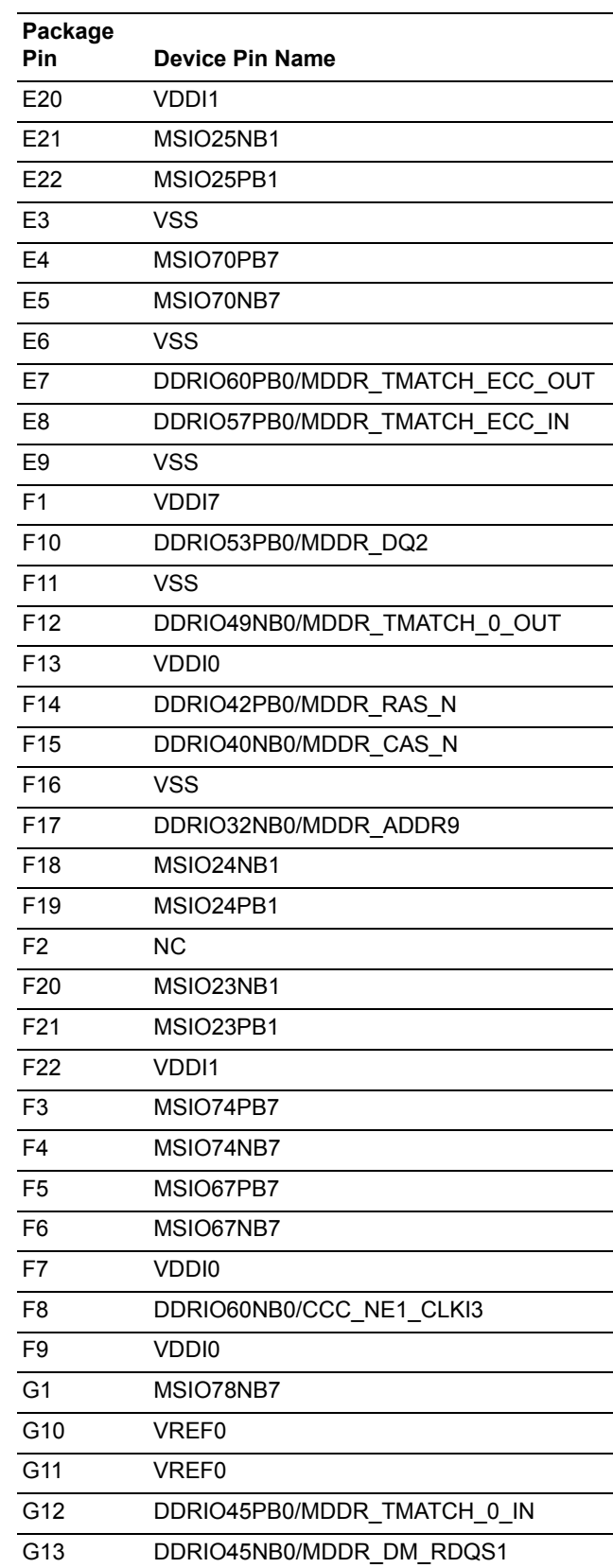

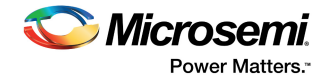

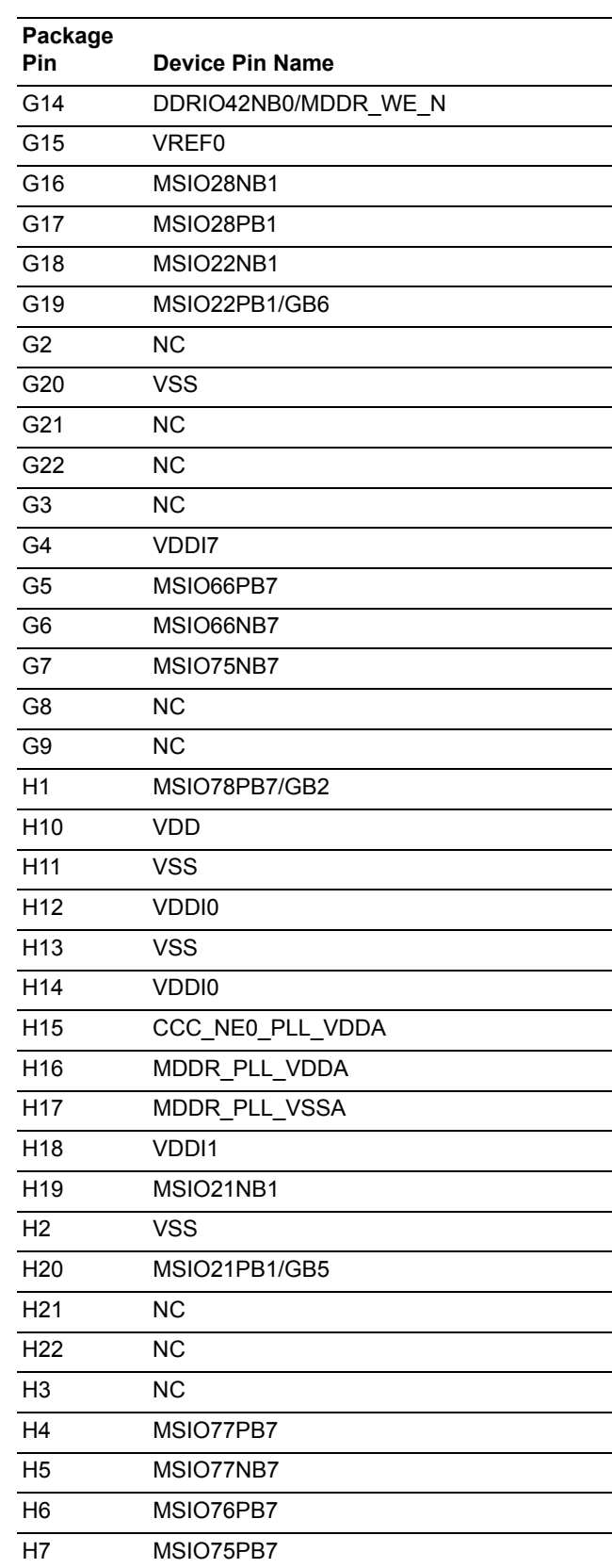

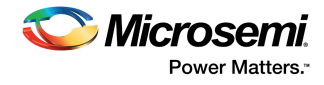

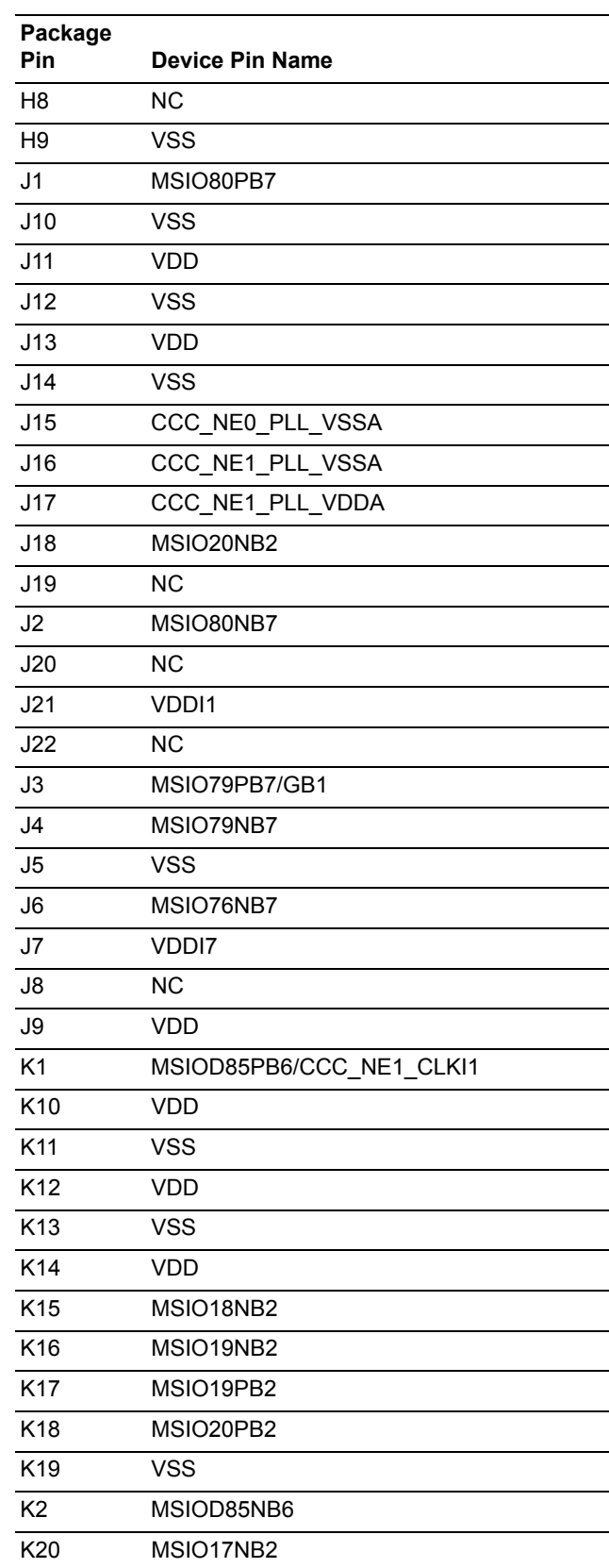

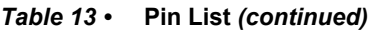

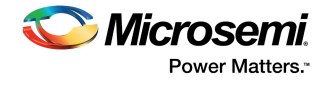

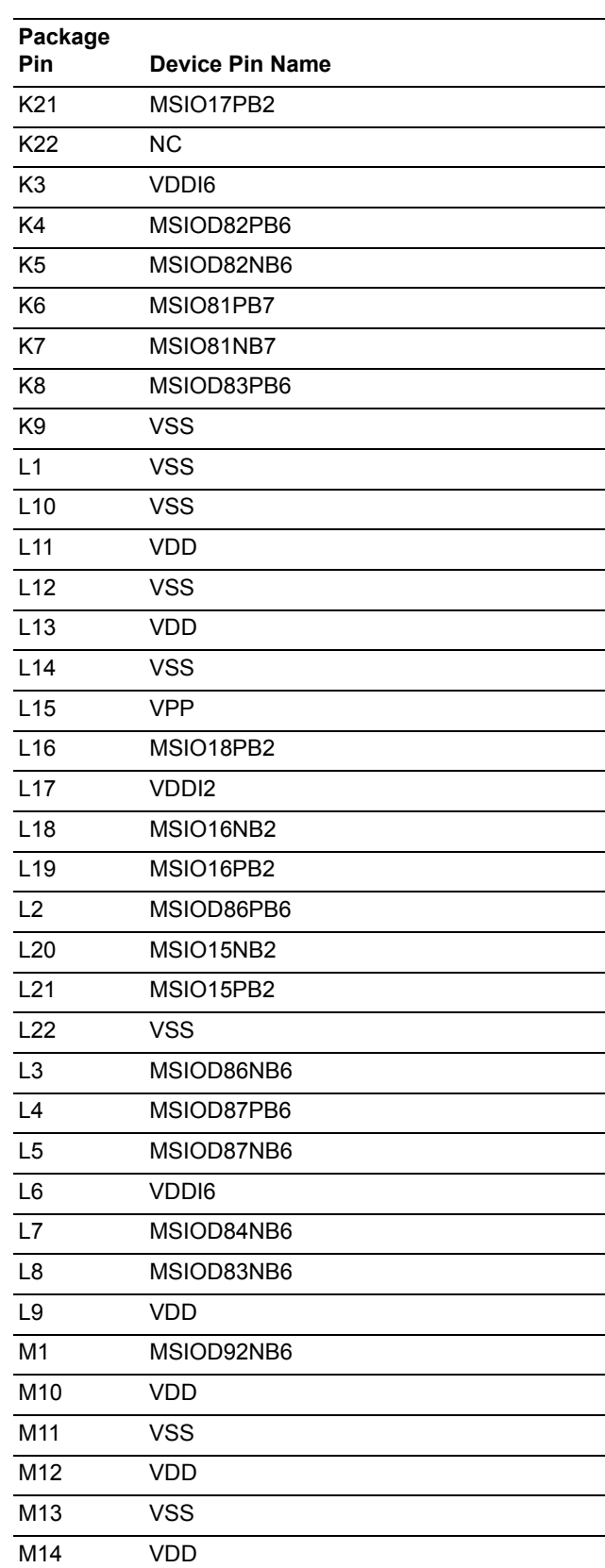

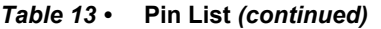

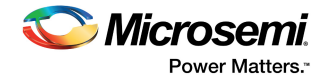

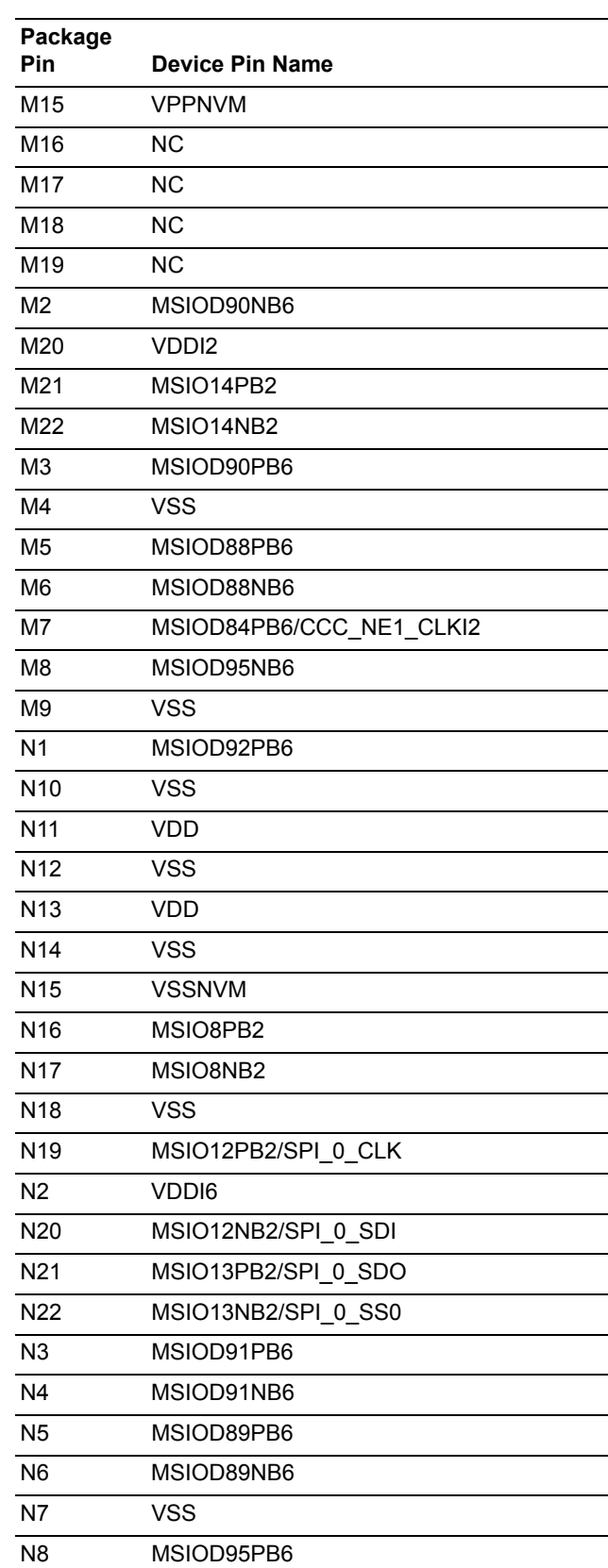

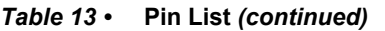

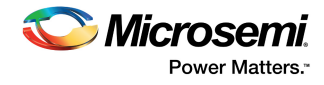

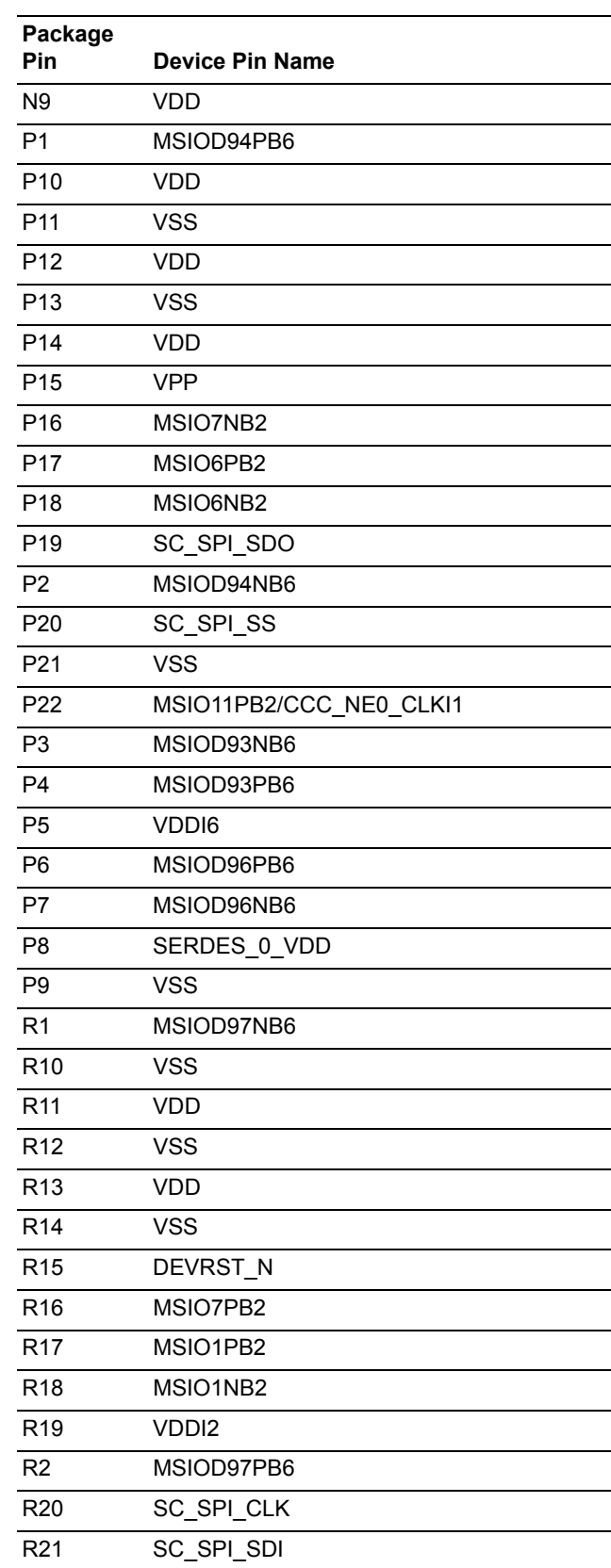

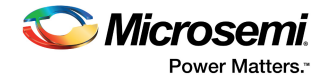

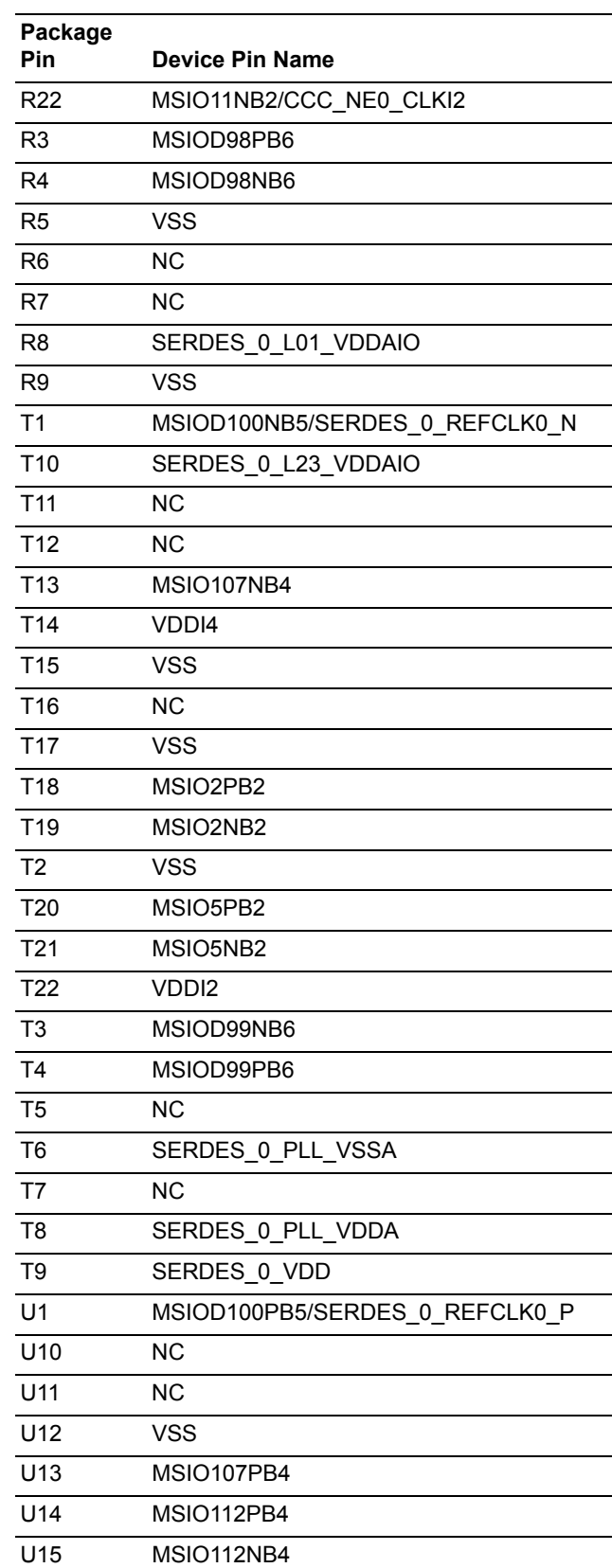

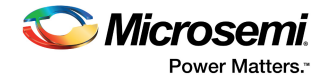

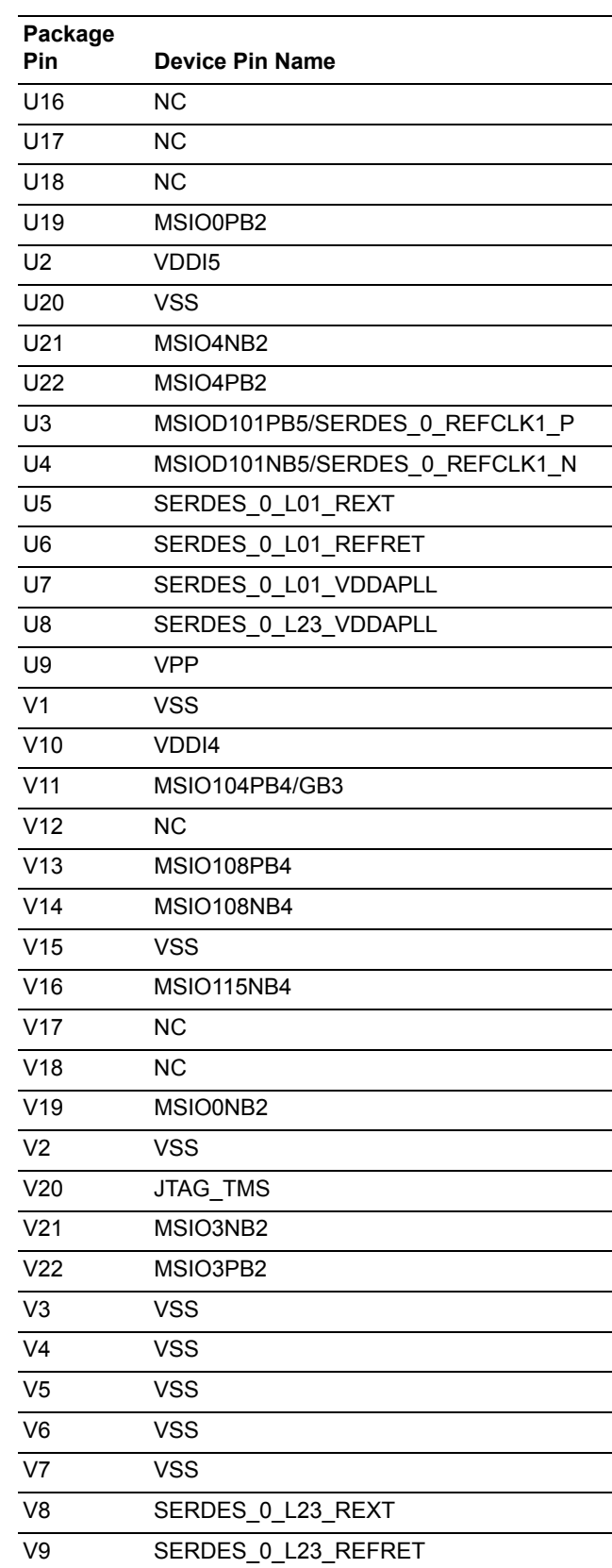

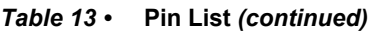

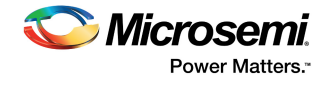

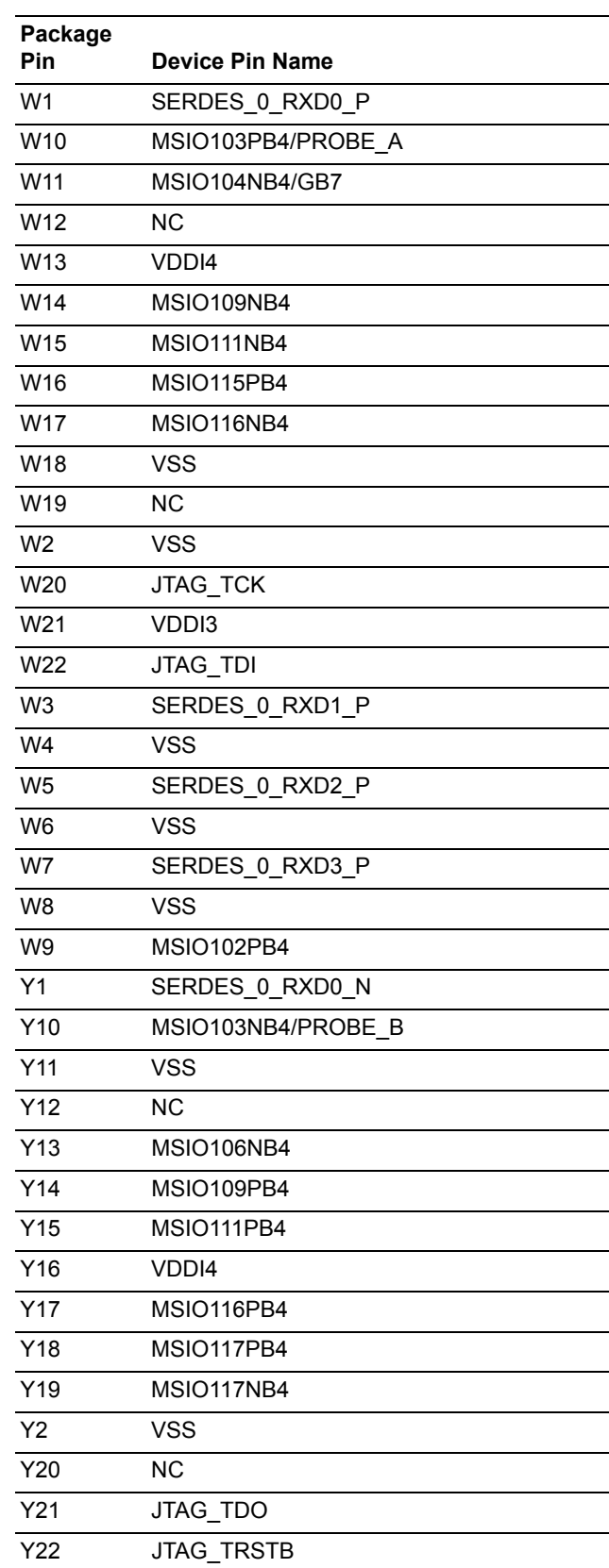

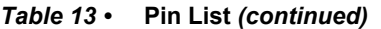

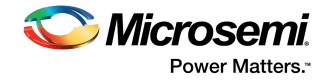

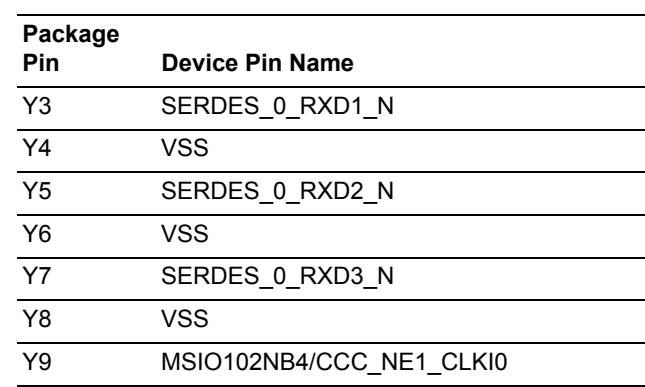

1. This is an input-only pin and cannot be used as a fabric output.

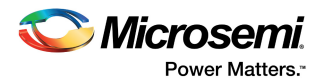

# <span id="page-42-0"></span>**6 Board Component Placement**

The following figure shows the placement of various components on the IGLOO2 Evaluation Kit silkscreen.

<span id="page-42-1"></span>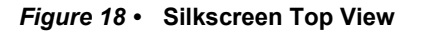

<span id="page-42-2"></span>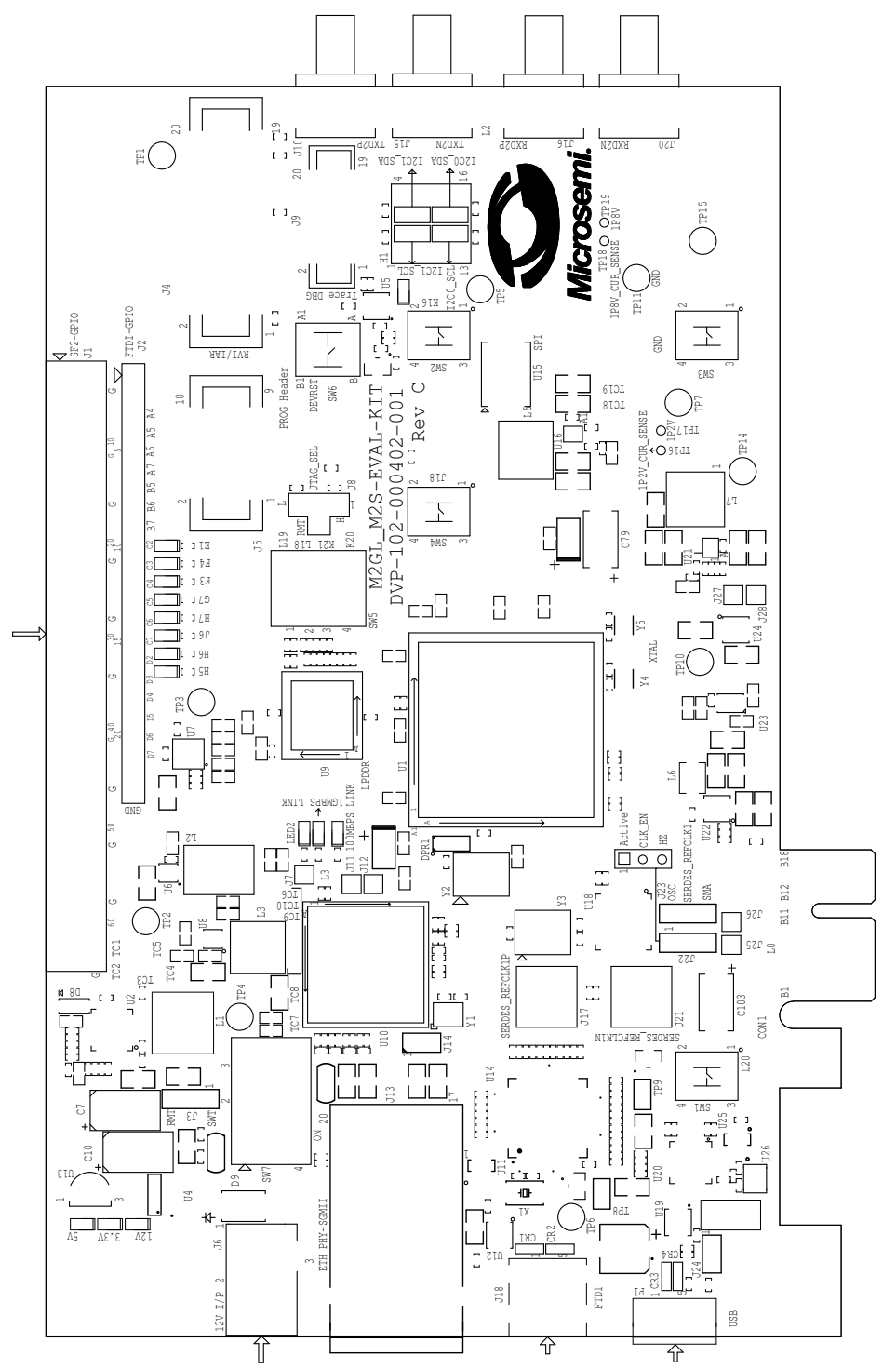

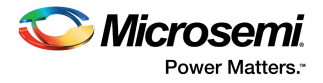

<span id="page-43-1"></span>The following figure shows the bottom view of the silkscreen.

<span id="page-43-0"></span>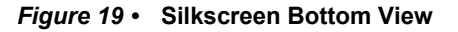

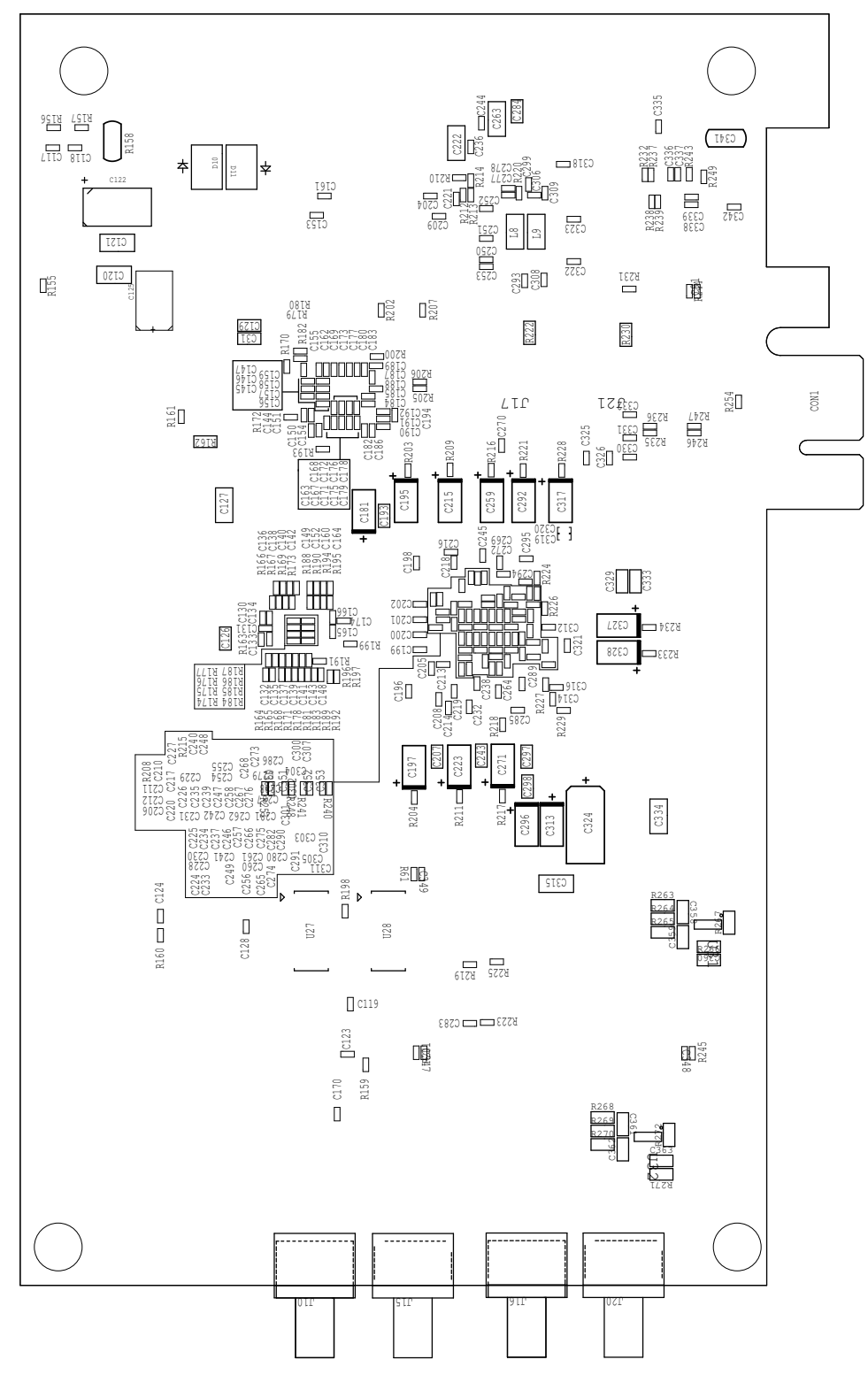

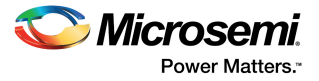

# <span id="page-44-0"></span>**7 Demo Design**

The IGLOO2 M2GL-EVAL-KIT comes with a preloaded PCIe control plane design to demonstrate key features of the IGLOO2 device, such as the PCIe interface, fabric interface, and GPIOs. These features can be used for rapid prototyping and validation of user designs.

For more information about how to run the demo design, see *[Implementing PCIe Control Plane Design in](http://www.microsemi.com/index.php?option=com_docman&task=doc_download&gid=132748)  [IGLOO2 FPGA - Libero SoC v11.5 Tutorial](http://www.microsemi.com/index.php?option=com_docman&task=doc_download&gid=132748)*.

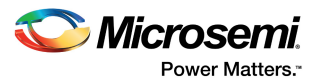

# <span id="page-45-5"></span><span id="page-45-0"></span>**8 Manufacturing Test**

The M2GL-EVAL-KIT contains a manufacturing test program that can be run to verify the functionality of the board. The test program contains various options that can be run as diagnostics for the SerDes, LPDDR, and SPI flash interfaces, and for debugging the LEDs and switches on the IGLOO2 Evaluation Board. One or more tests can then be selected from the list of available tests.

## <span id="page-45-1"></span>**8.1 Board Setup**

Before testing the IGLOO2 Evaluation Board:

• Download the IGLOO2 MTD top.stp, MTD TESTER.exe and PMA\_SERDES\_CONFIGURATOR.exe files from *[http://www.microsemi.com/soc/download/rsc/?f=IGLOO2\\_EVAL\\_KIT\\_MTD](http://www.microsemi.com/soc/download/rsc/?f=IGLOO2_EVAL_KIT_MTD)*. • Download and install drivers from *<http://www.ftdichip.com/Drivers/D2XX.htm>*.

# <span id="page-45-2"></span>**8.2 Loopback Test for SerDes Lanes**

The following table shows the list of tests performed on the four SerDes lanes in EPCS mode.

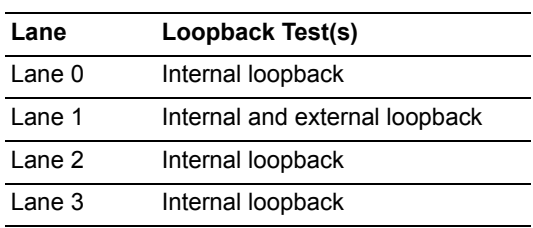

<span id="page-45-4"></span>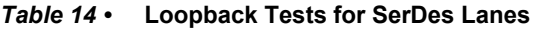

### <span id="page-45-3"></span>**8.2.1 Internal Loopback Test**

To perform an internal loopback test on the SerDes lanes:

- 1. Connect the **J18** jumper to the test PC using a mini-USB to Type-A USB cable. This is required for SerDes GUI UART communication.
- 2. Switch ON the **SW7** power supply switch.
- 3. Ensure that the board is programmed with the IGLOO2 MTD top.stp file.
- 4. Double-click the PMA\_SERDES\_CONFIGURATOR.exe file to open the PMA SerDes Analyzer and test the board.

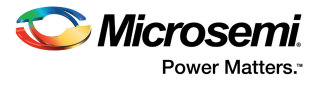

The **SERDES TEST APP** window appears, as shown in the following figure.

<span id="page-46-0"></span>*Figure 20 •* **SERDES TEST APP Window**

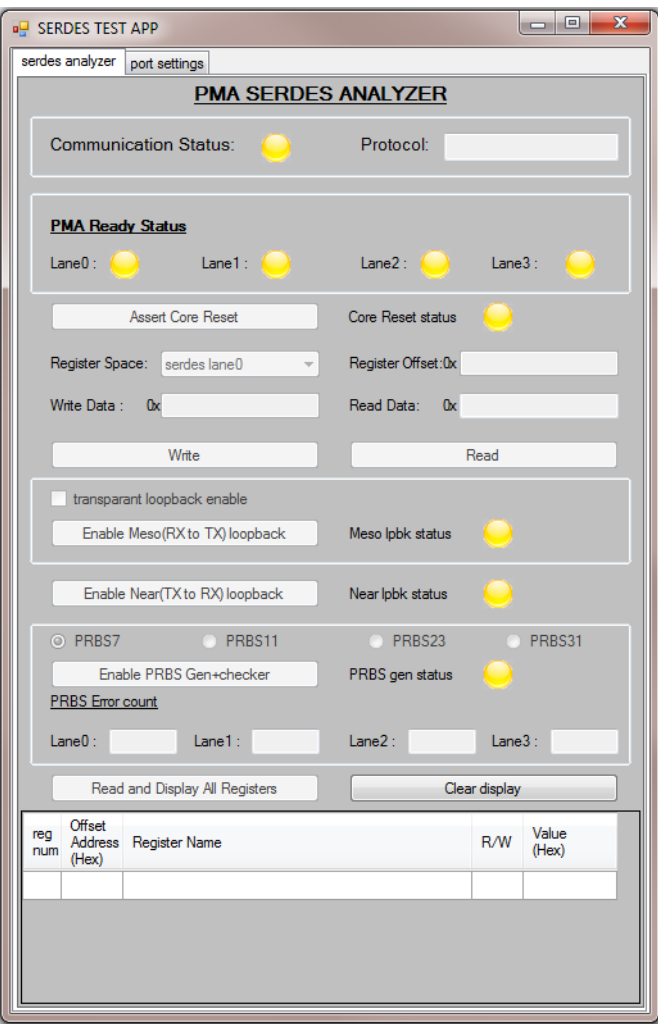

- 5. Click the **port settings** tab.
- <span id="page-46-1"></span>*Figure 21 •* **Port Settings Tab**

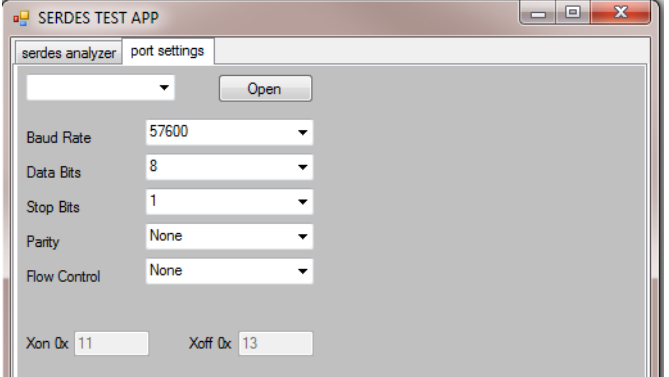

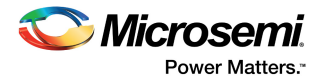

6. Select the highest COM port from the drop-down list, and click **Open** to establish connection with the test PC.

<span id="page-47-0"></span>*Figure 22 •* **Selecting the COM Port**

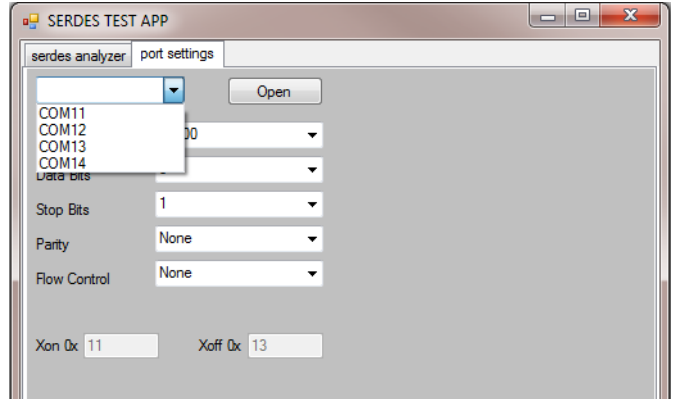

7. Click the **serdes analyzer** tab to verify the connection.

#### <span id="page-47-1"></span>*Figure 23 •* **SERDES Analyzer Tab**

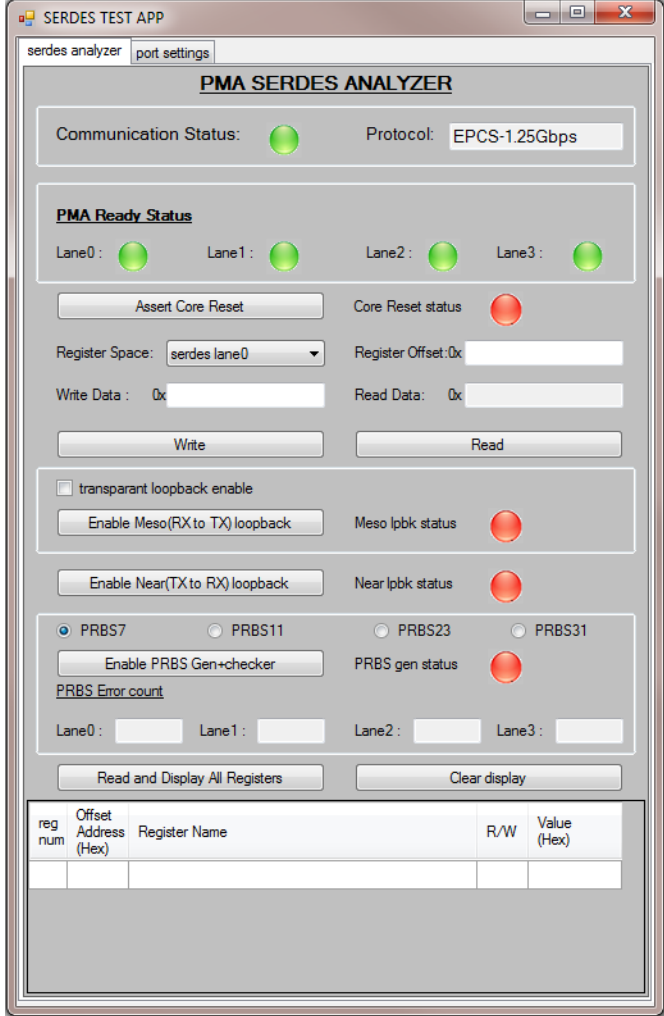

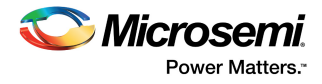

- Confirm that **Communication Status** indicator is green. A red indicator means that UART communication is not set up properly.
- Confirm that the **Core Reset status** indicator is red. If the indicator is green, click **Deassert Core Reset** to disable the core reset.

#### <span id="page-48-0"></span>*Figure 24 •* **Deasserting Core Reset**

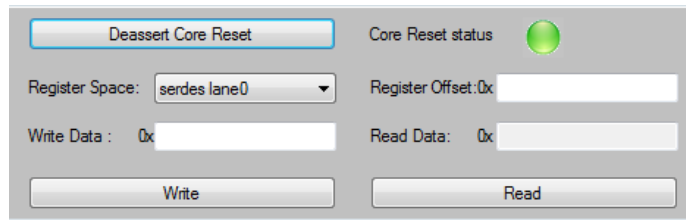

8. Select **serdes lane0** from the **Register Space** drop-down list.

#### <span id="page-48-1"></span>*Figure 25 •* **Selecting Register Space**

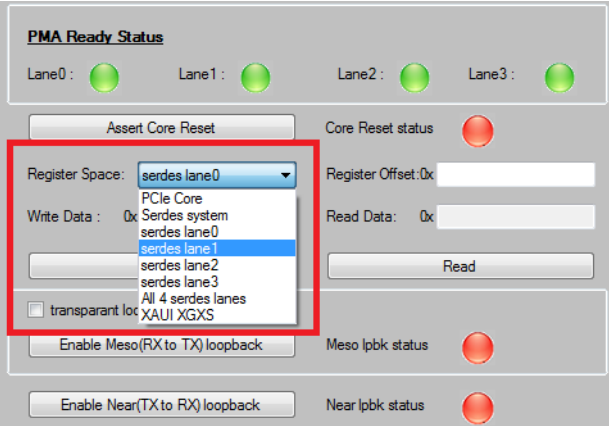

9. Click **Enable Near (TX to RX) loopback** to enable internal near-end loopback on SerDes lane 0.

#### <span id="page-48-2"></span>*Figure 26 •* **Enabling Internal Loopback**

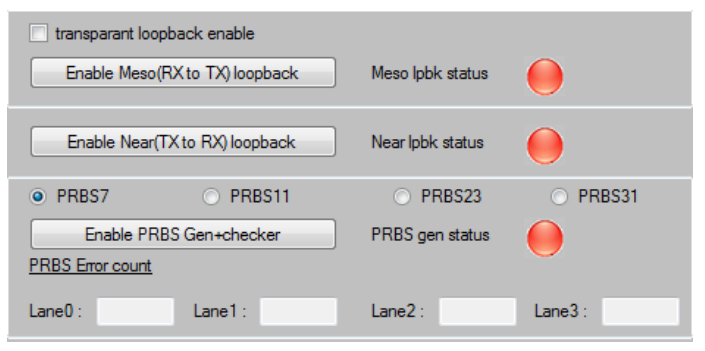

The **Near lpbk status** indicator turns green, as shown in the following figure.

#### <span id="page-48-3"></span>*Figure 27 •* **Enabled Internal Loopback**

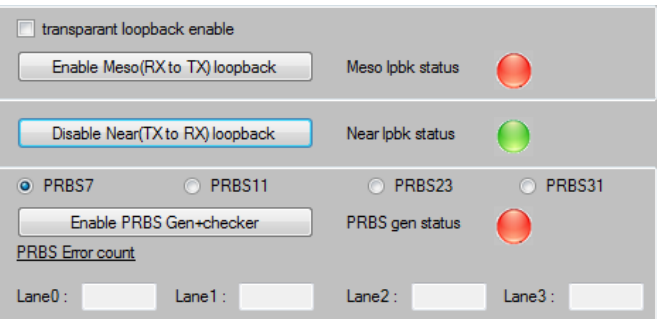

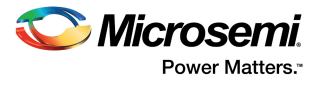

10. Click **Enable PRBS Gen+checker** to enable PRBS check.

#### <span id="page-49-0"></span>*Figure 28 •* **Enabling PRBS Generator**

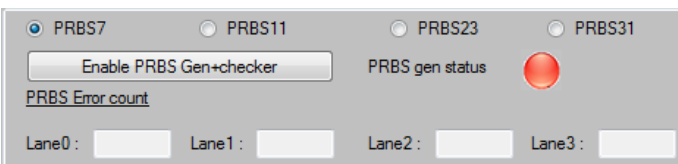

The **PRBS gen status** indicator turns green, as shown in the following figure.

#### <span id="page-49-1"></span>*Figure 29 •* **Enabling PRBS Pattern Generation**

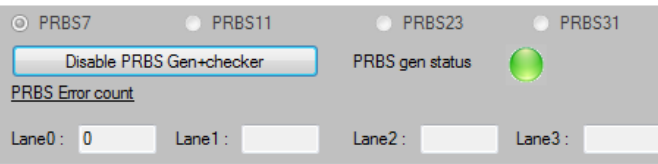

After PRBS check is enabled, observe the PRBS error count for lane 0. The error count must be 0, indicating that the internal loopback test for SerDes lane 0 was successful. Any value other than 0 indicates that the internal loopback test had errors and was not successful.

11. Click **Disable PRBS Gen+checker** to stop packet transmission, and click **Disable Near (TX to RX) loopback** to disable loopback.

The **Near lpbk status** and **PRBS gen status** indicators turn red, as shown in the following figure.

#### <span id="page-49-2"></span>*Figure 30 •* **Disabling Internal Loopback**

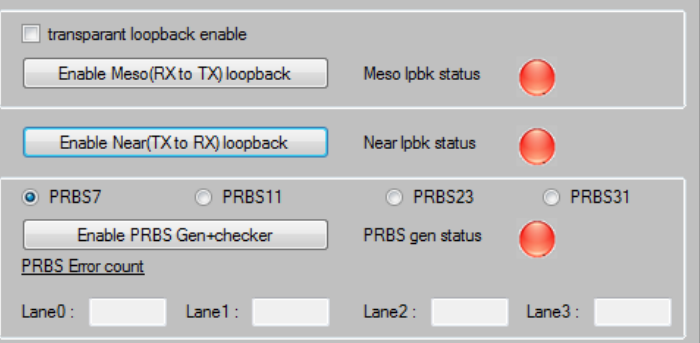

After testing internal loopback on SerDes lane 0, repeat the same test for other three SerDes lanes (lanes 1, 2, and 3).

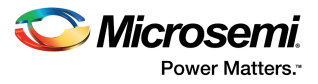

## <span id="page-50-0"></span>**8.2.2 External Loopback Test**

External loopback can be performed on SerDes lane 1 only. To perform the external loopback test:

1. Select **serdes lane1** from the **Register Space** drop-down list.

#### <span id="page-50-2"></span>*Figure 31 •* **Selecting SerDes Lane 1**

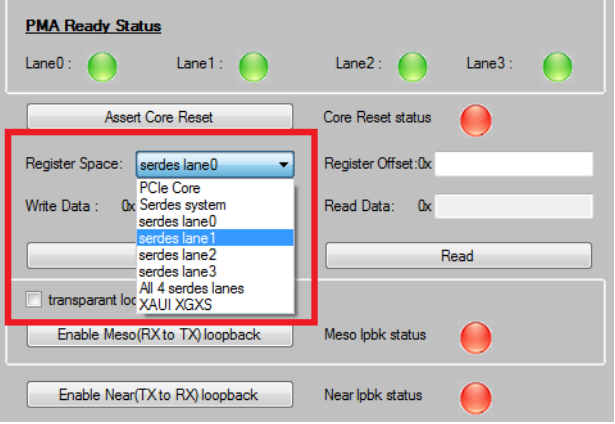

2. Click **Enable PRBS Gen+checker** to check the error count.

#### <span id="page-50-3"></span>*Figure 32 •* **Enabling PRBS Generator**

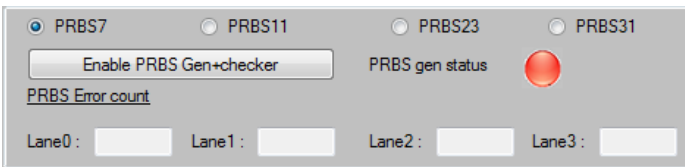

The **PRBS gen status** indicator turns green, as shown in the following figure.

#### <span id="page-50-4"></span>*Figure 33 •* **Enabling PRBS Pattern Generation**

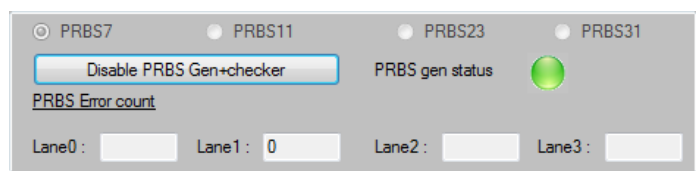

After the PRBS check is enabled, observe the PRBS error count for lane 1. It must be 0, indicating that the external loopback test for SerDes lane 1 was successful. Any value other than 0 indicates that the external loopback test had errors and was not successful.

3. Close the **SerDes TEST APP** window after the test is completed.

### <span id="page-50-1"></span>**8.3 LPDDR and SPI Tests**

To run the LPDDR and SPI tests on the IGLOO2 Evaluation Kit:

- 1. Connect the **J18** jumper to the test PC using a mini-USB to Type-A USB cable. This is required for SerDes GUI UART communication.
- 2. Switch ON the **SW7** power supply switch.
- 3. Ensure that the board is programmed with the IGLOO2 MTD top.stp file.
- 4. Double-click the MTD\_TESTER.exe file to open the MTD TESTER and test the evaluation board.

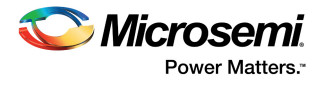

The **MTD TESTER** window appears, as shown in the following figure.

<span id="page-51-0"></span>*Figure 34 •* **MTD TESTER Window**

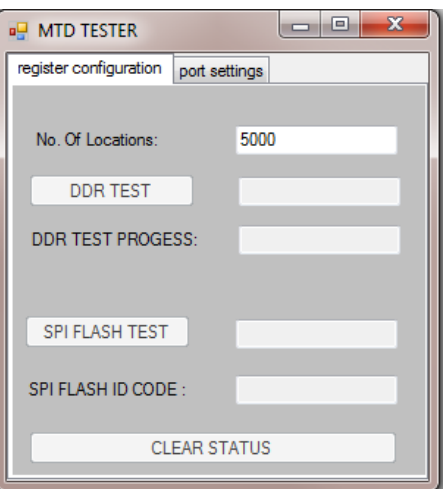

5. Click the **port settings** tab.

#### <span id="page-51-1"></span>*Figure 35 •* **Port Setting Tab in MTD TESTER Window**

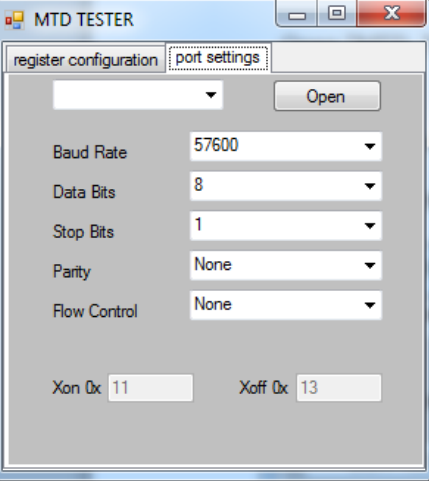

6. Select the highest COM port from the drop-down list, and click **Open** to establish the connection with the test PC.

#### <span id="page-51-2"></span>*Figure 36 •* **Selecting COM Port**

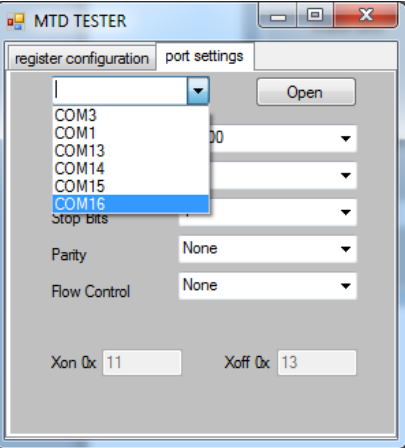

**Note:** When using the USB cable for UART communication, four COM ports are shown in the drop-down list.

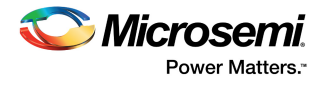

7. Click the **register configuration** tab to find the LPDDR test and SPI flash test.

### <span id="page-52-1"></span>*Figure 37 •* **Register Configuration Tab**

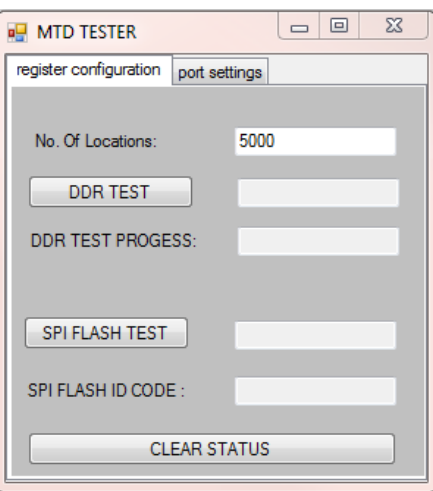

### <span id="page-52-0"></span>**8.3.1 LPDDR Test**

In the LPDDR test, you can test the board in multiple locations. To run the LPDDR test:

1. Enter the number of locations to be accessed on LPDDR memory.

- **Note:** The default value is 5000.
	- 2. Click **DDR TEST** to run the LPDDR write or read test.
		- While the test is in progress, the percentage of test completed is displayed.
		- If the LPDDR test fails, the number of locations where the test failed is displayed.
		- If the test is completed successfully, the test status shows as **PASS**, as shown in the following figure.

### <span id="page-52-2"></span>*Figure 38 •* **LPDDR Test Passed**

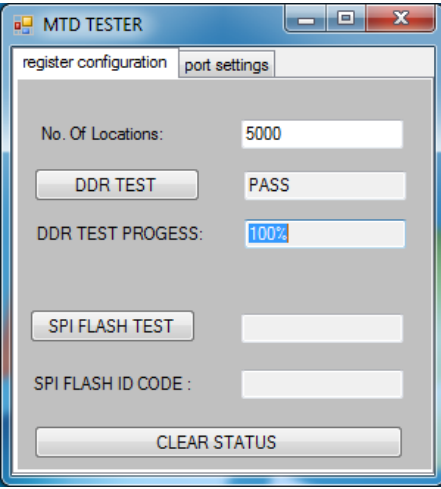

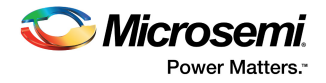

### <span id="page-53-0"></span>**8.3.2 SPI Flash Test**

To run the SPI flash test:

1. Click **SPI FLASH TEST** to start the SPI flash test. After the test is completed successfully, the test status shows the status as **PASS**, as shown in the following figure.

#### <span id="page-53-4"></span>*Figure 39 •* **SPI Flash Test Passed**

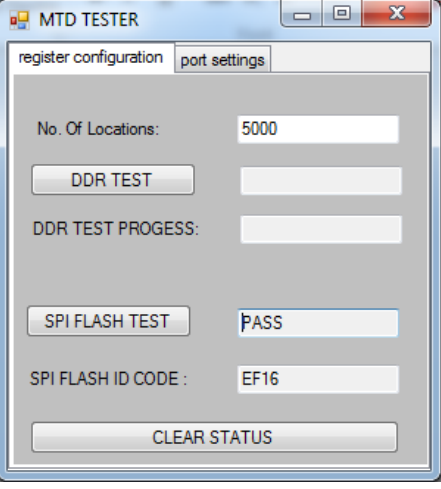

- 2. After the test is completed, close the **MTD TESTER** window.
- 3. Click **Clear Status** to clear the status.

### <span id="page-53-1"></span>**8.4 Switch and LED Tests**

Use the following switches on the board to test the corresponding LEDs:

- When **SW1** is pressed, the **H5** LED must glow.
- When **SW3** is pressed, the **H6** LED must glow.
- When **SW4** is pressed, the **J6** LED must glow.
- When **SW2** is pressed, the **H7** LED must glow.

## <span id="page-53-2"></span>**8.5 Board Debugging**

If the board is not programmed successfully, check if all the power supplies, clocks, and reset signals are within the accepted range.

### <span id="page-53-3"></span>**8.5.1 Power Supply Validation**

To test and validate the power supply to the board:

1. Check for the default jumper settings as listed in [Jumper Settings, page 6](#page-11-7).

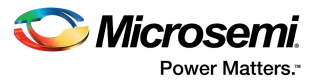

2. After power-on, measure the voltage at all the power supplies with respect to ground, and ensure that the voltages are within the ranges specified in the following table.

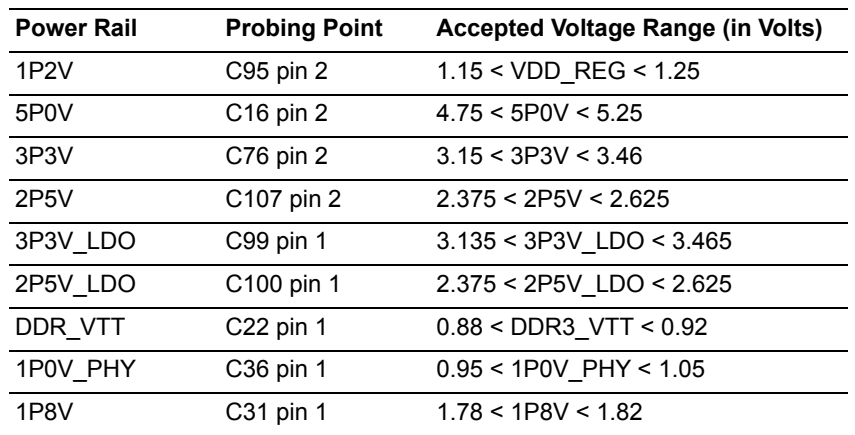

#### <span id="page-54-3"></span>*Table 15 •* **Power Supply Ranges**

3. Check to confirm that the LED (on the top left of board) corresponding to each power rail is glowing.

4. Check to ensure that the ripples on each power rail are within ±5% of the corresponding voltage rail.

### <span id="page-54-0"></span>**8.5.2 Clock Measurement**

Measure the clock signal at Y2 pin 3, and ensure that a stable 50 MHz signal is available.

### <span id="page-54-1"></span>**8.5.3 Reset Measurement**

<span id="page-54-4"></span>Measure the reset signal at resistor R14, and ensure that the signal is 3.3 V, and held *high*.

## <span id="page-54-2"></span>**8.6 FPGA Programming Using Embedded FlashPro5**

The IGLOO2 M2GL-EVAL-KIT has an embedded FlashPro5 programmer; therefore, an external programmer is not required to program the IGLOO2 device. The device can be programmed using the embedded FlashPro5, provided the FlashPro software is installed in the host PC.

**Note:** The board can also be programmed using FlashPro4. To program the board using FlashPro4, connect the FlashPro4 header to the **J5** jumper and change the position of the **J35** jumper to pin 2-3.

To program the device using the embedded FlashPro5:

1. Connect one end of a mini-USB to Type-A USB cable to the **J18** jumper and the other end to the USB port of the host PC.

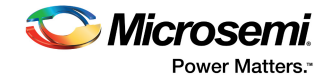

2. Launch the FlashPro software.

#### <span id="page-55-0"></span>*Figure 40 •* **FlashPro Window**

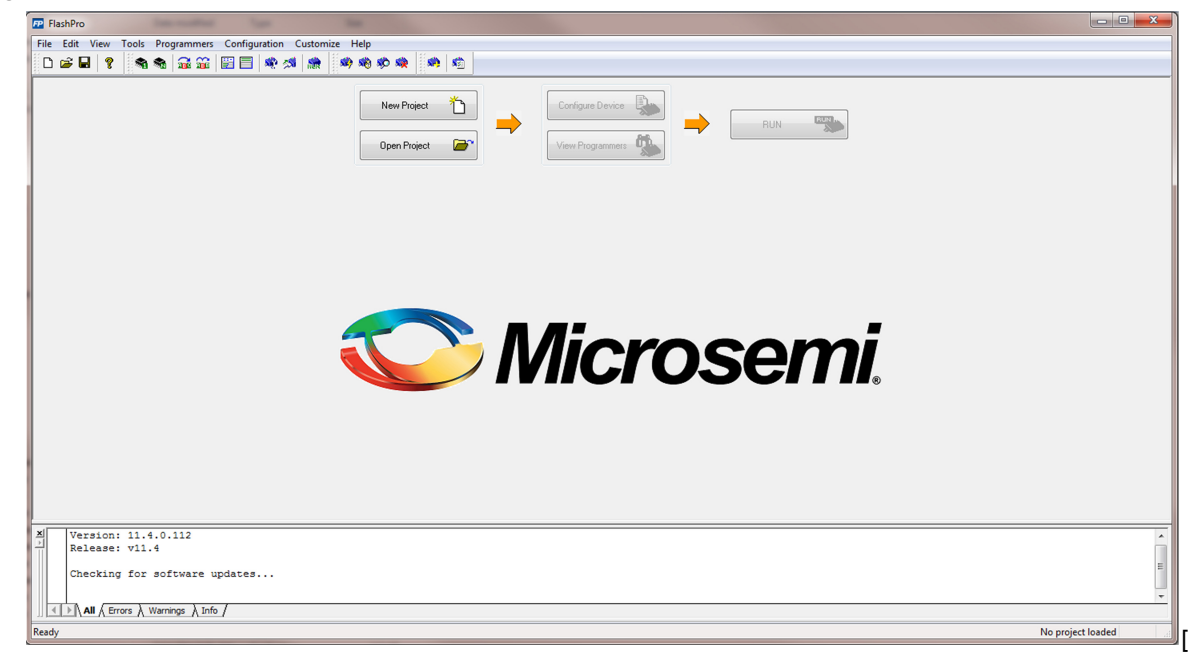

- 3. Click **New Project** to create a new project.
- 4. In the **New Project** window, do the following, and click **OK**:
	- Enter a project name.
	- Select **Single device** as the programming mode.

### <span id="page-55-1"></span>*Figure 41 •* **New Project Window**

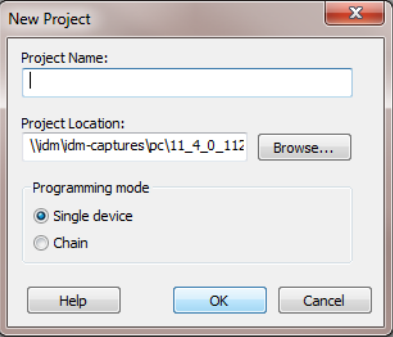

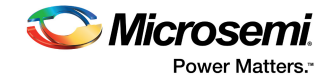

5. Click **Configure Device**.

#### <span id="page-56-0"></span>*Figure 42 •* **Configuring the Device**

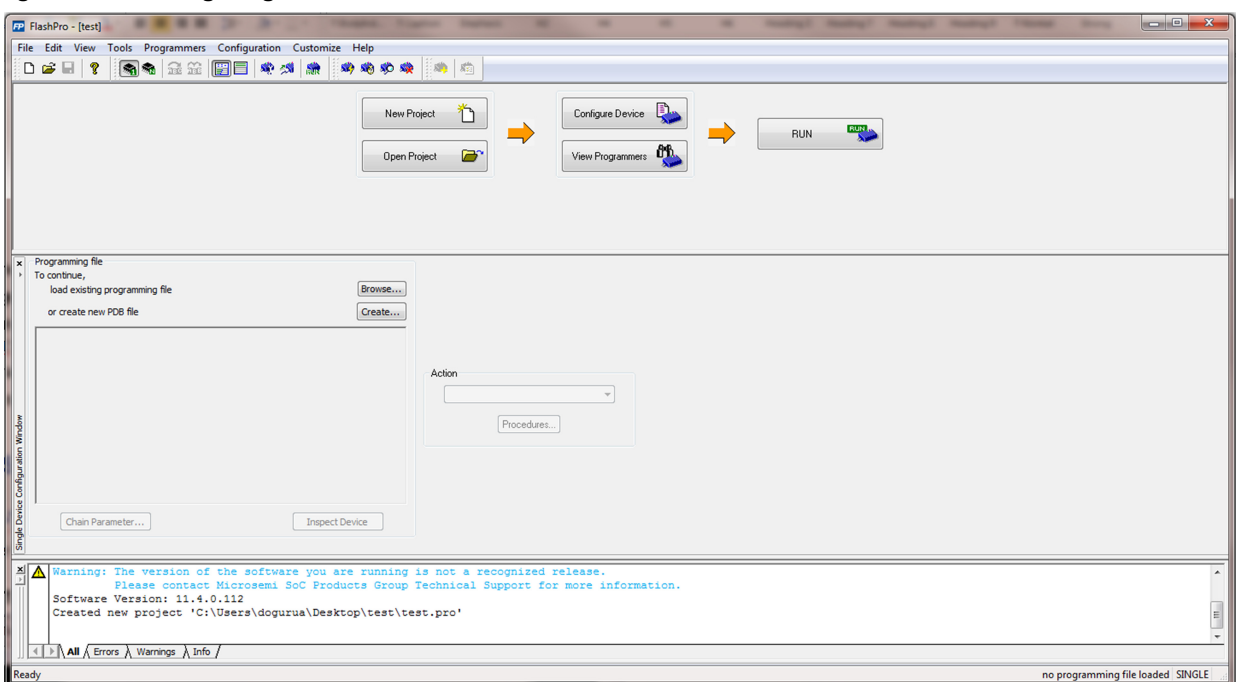

- 6. Click **Browse**, and select the SEC\_KIT\_MTD\_top.stp file from the **Load Programming File** window.
- 7. Click **Program** to program the device. When the device is programmed successfully, a **Run Program PASSED** status is displayed.